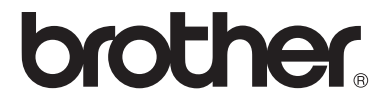

**Server multiprotocollo di stampa/scansione su scheda**

# **Guida dell'utente abilitato alla connessione di rete**

# **NC-110h**

Leggere attentamente questo manuale prima di utilizzare la macchina. La presente Guida può essere stampata o visualizzata dal CD-ROM in qualsiasi momento, pertanto conservare il CD-ROM in un luogo pratico affinché sia possibile fare riferimento ad essa al momento opportuno.

Per qualsiasi necessità relativa alla macchina, visitare il sito Web Brother Solutions Center all'indirizzo<http://solutions.brother.com>. Dal sito Web è possibile scaricare le utilità e i driver più aggiornati per l'apparecchio Brother, leggere le domande frequenti e i suggerimenti relativi alla risoluzione dei problemi.

#### **Marchi**

Brother è un marchio registrato di Brother Industries, Ltd. UNIX è un marchio di UNIX Systems Laboratories. Ethernet è un marchio di Xerox Corporation. Postscript è un marchio di Adobe Systems Incorporated. Apple e Macintosh sono marchi di Apple Computer, Inc. IBM, LAN Server e AIX sono marchi di International Business Machines Corporation. LAN Manager, Windows® e MS-DOS sono marchi di Microsoft Corporation. BRAdmin Professional utility è un marchio di Brother Industries Ltd.

Tutti gli altri nomi di prodotti e marchi citati in questa Guida dell'utente sono marchi registrati o marchi dei rispettivi proprietari.

#### **Redazione e pubblicazione**

La presente guida è stata redatta e pubblicata sotto la supervisione di Brother Industries Ltd., sulla base delle più recenti descrizioni e caratteristiche tecniche dei prodotti.

Il contenuto della guida e le specifiche di questo prodotto sono soggetti a modifiche senza preavviso.

Brother si riserva il diritto di apportare modifiche senza preavviso alle specifiche e ai materiali qui contenuti e non potrà essere in alcun modo ritenuta responsabile di eventuali danni (inclusi quelli indiretti) provocati dall'affidamento riposto nei materiali descritti, inclusi tra l'altro gli errori tipografici e di altro tipo eventualmente contenuti in questa pubblicazione.

©2004 Brother Industries, Ltd.

**NOTA** Per assistenza tecnica e operativa, contattare il paese in cui **IMPORTANTE:** è stata acquistata la macchina. Le chiamate devono avvenire **dallo** stato di appartenenza.

**Negli Stati Uniti** 1-800-284-4329

**In Canada** 1-877-BROTHER

Per eventuali commenti o suggerimenti, scrivere al seguente indirizzo:

- **In Europa** European Technical Services Shepley Street Audenshaw Manchester, M34 5JD UK
- **Negli Stati Uniti** Customer Service Brother International Corporation 100 Somerset Corporate Boulevard Bridgewater, NJ 08807 USA
- **In Canada** Brother International Corporation (Canada), Ltd. - Marketing Dept. 1, rue Hôtel de Ville Dollard-des-Ormeaux, PQ, Canada H9B 3H6

#### **Brother fax-back system (Stati Uniti)**

Brother ha impostato un sistema fax back facile da utilizzare, in modo da avere risposte immediate alle domande tecniche più frequenti e alle informazioni sui prodotti Brother. Disponibile 24 ore al giorno, 7 giorni alla settimana. È possibile utilizzare il sistema per inviare informazioni a qualsiasi apparecchio fax.

Chiamare il numero riportato di seguito e seguire le istruzioni registrate per ricevere un fax su come utilizzare il sistema e un indice degli argomenti sui quali ricevere informazioni.

**Solo negli Stati Uniti** 1-800-521-2846

**Service Center Locator (Stati Uniti)** For the location of a Brother authorized service center, call 1-800-284-4357.

#### **Service Center Locations (Canada)**

For the location of a Brother authorized service center in Canada, call 1-877-BROTHER.

#### **Indirizzi Internet**

Sito Web globale Brother: **<http://www.brother.com>**

Per domande frequenti, informazioni di supporto ai prodotti, domande tecniche, aggiornamenti dei driver e utilità: **<http://solutions.brother.com>** (Solo negli Stati Uniti) Per accessori e materiali di consumo Brother:

#### **<http://www.brothermall.com>**

## **INFORMAZIONI IMPORTANTI: NORMATIVE**

#### **Federal Communications Commission (FCC) Declaration of Conformity (solo per gli Stati Uniti)**

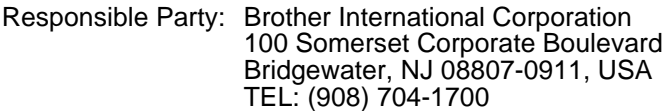

declares, that the products

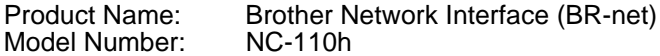

complies with Part 15 of the FCC Rules. Operation is subject to the following two conditions: (1) This device may not cause harmful interference, and (2) this device must accept any interference received, including interference that may cause undesired operation.

This equipment has been tested and found to comply with the limits for a Class B digital device, pursuant to Part 15 of the FCC Rules. These limits are designed to provide reasonable protection against harmful interference in a residential installation. This equipment generates, uses, and can radiate radio frequency energy and, if not installed and used in accordance with the instructions, may cause harmful interference to radio communications. However, there is no guarantee that interference will not occur in a particular installation. If this equipment does cause harmful interference to radio or television reception, which can be determined by turning the equipment off and on, the user is encouraged to try to correct the interference by one or more of the following measures:

- Reorient or relocate the receiving antenna.
- Increase the separation between the equipment and receiver.
- Connect the equipment into an outlet on a circuit different from that to which the receiver is connected.
- Consult the dealer or an experienced radio/TV technician for help.

#### **Important**

Changes or modifications not expressly approved by Brother Industries, Ltd. could void the user's authority to operate the equipment.

#### **Industry Canada Compliance Statement (solo per il Canada)**

This Class B digital apparatus complies with Canadian ICES-003.

Cet appareil numérique de la classe B est conforme a la norme NMB-003 du Canada.

### **Dichiarazione di conformità (Europa)**

Brother Industries, Ltd.,

15-1, Naeshiro-cho, Mizuho-ku, Nagoya 467-8561, Giappone dichiara che questo prodotto è conforme alle seguenti normative.

Sicurezza: EN 60950,<br>
FMC: EN 55022

EMC: EN 55022 Classe B, EN 55024

ai sensi delle disposizioni della Direttiva Apparecchi a bassa tensione 73/ 23/CEE e della Direttiva sulla compatibilità elettromagnetica 89/336/CEE (modificata dalle direttive 91/263/CEE e 92/31/CEE).

Pubblicata Brother Industries, Ltd.

da: Information & Document Company

#### **Precauzione per la connessione LAN**

Collegare questo prodotto a una connessione LAN non soggetta a sovratensioni.

### **Copyright Intel e informazioni sulla licenza**

Questo prodotto include una parte di codice proveniente da Intel UPnP SDK.

Di seguito sono riportate informazioni sul copyright e sulla licenza per Intel UPnP SDK.

Copyright© 2000 Intel Corporation

Tutti i diritti riservati.

La ridistribuzione e l'impiego in forma binaria o sorgente, con o senza modifiche, sono consentiti purché vengano rispettate le seguenti condizioni:

- La ridistribuzione del codice sorgente deve presentare il precedente avviso sul copyright, questo elenco di condizioni e il seguente avviso sulla limitazione di responsabilità.
- \* La ridistribuzione in forma binaria deve riprodurre il precedente avviso sul copyright, questo elenco di condizioni e il seguente avviso sulla limitazione di responsabilità nella documentazione e/o altri materiali forniti con la distribuzione.
- Né il nome di Intel Corporation né i nomi dei relativi collaboratori possono essere utilizzati per approvare o promuovere prodotti derivati da questo software senza una specifica autorizzazione scritta.

QUESTO SOFTWARE È FORNITO DAI TITOLARI DEL COPYRIGHT E DAI RELATIVI COLLABORATORI "COSÌ COM'È" E NON SONO PREVISTE GARANZIE ESPRESSE O IMPLICITE, INCLUSE, IN VIA ESEMPLIFICATIVA, LE GARANZIE IMPLICITE DI COMMERCIABILITÀ E IDONEITÀ A UNO SCOPO PARTICOLARE. IN NESSUN CASO INTEL O I SUOI COLLABORATORI POTRANNO ESSERE RITENUTI RESPONSABILI DI EVENTUALI DANNI DIRETTI, INDIRETTI, INCIDENTALI, SPECIALI, O CONSEQUENZIALI (INCLUSI, MA NON LIMITATI ALL'APPROVVIGIONAMENTO DI BENI O SERVIZI DI SOSTITUZIONE; PERDITA DI DATI O PROFITTI, INTERRUZIONE DELL'ATTIVITÀ) IN QUALUNQUE MODO CAUSATI O PER QUALSIVOGLIA TEORIA DI RESPONSABILITÀ, SIA SULLA BASE DEL CONTRATTO, RIGIDA RESPONSABILITÀ O VIOLAZIONE (INCLUSA LA NEGLIGENZA O ALTRO) DERIVANTI DALL'UTILIZZO DI QUESTO SOFTWARE, ANCHE SE AVVERTITI DELLA POSSIBILITÀ DI TALI DANNI.

## **Sommario**

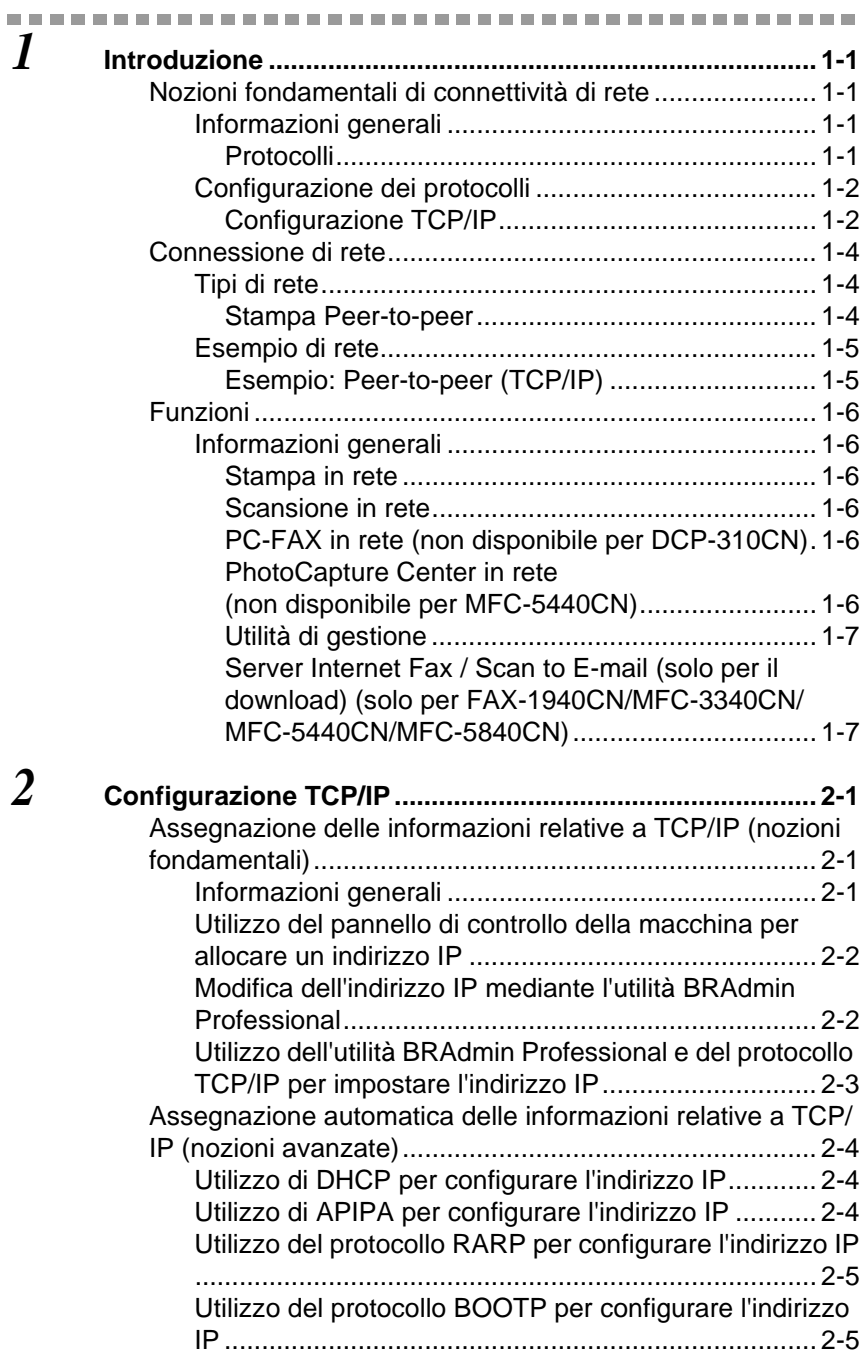

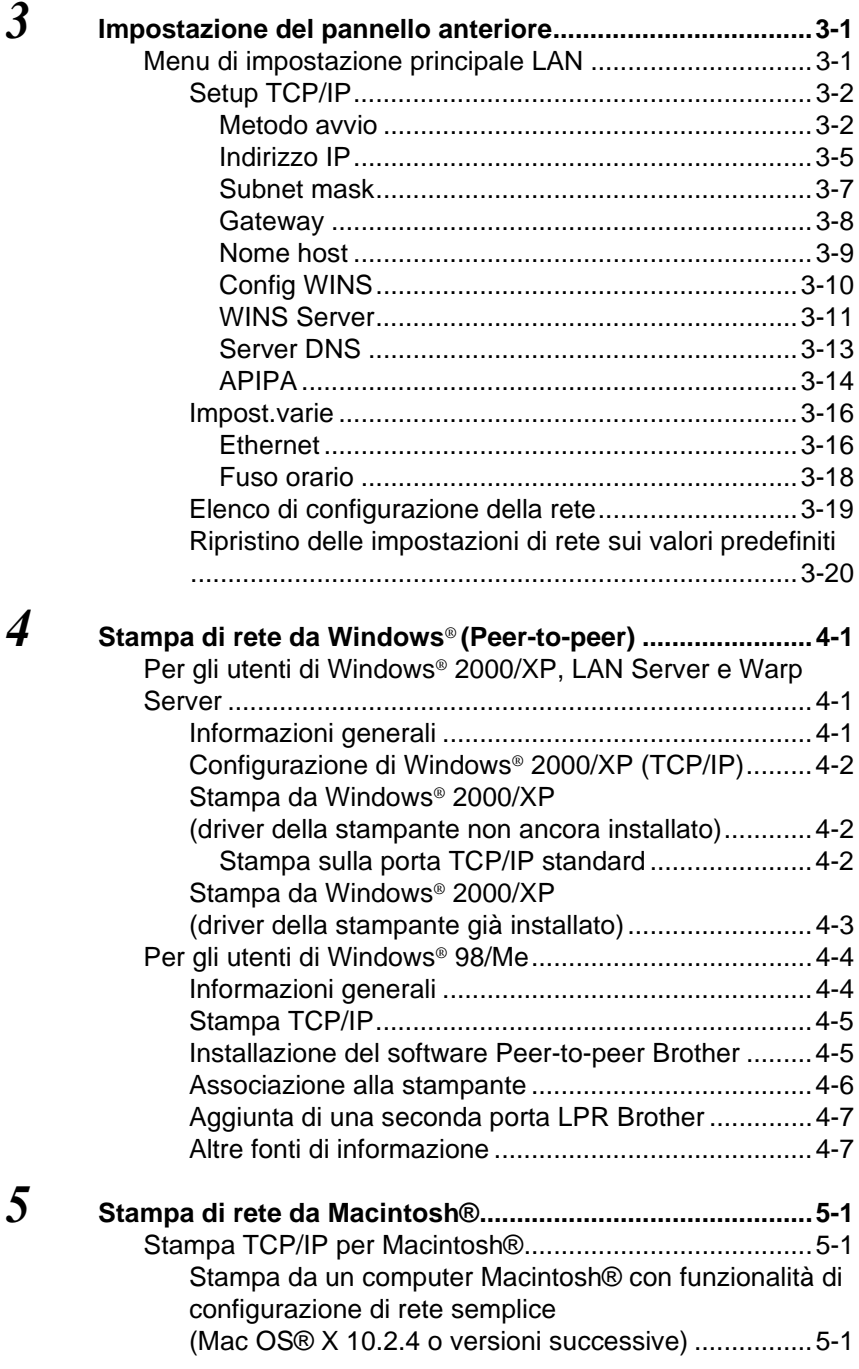

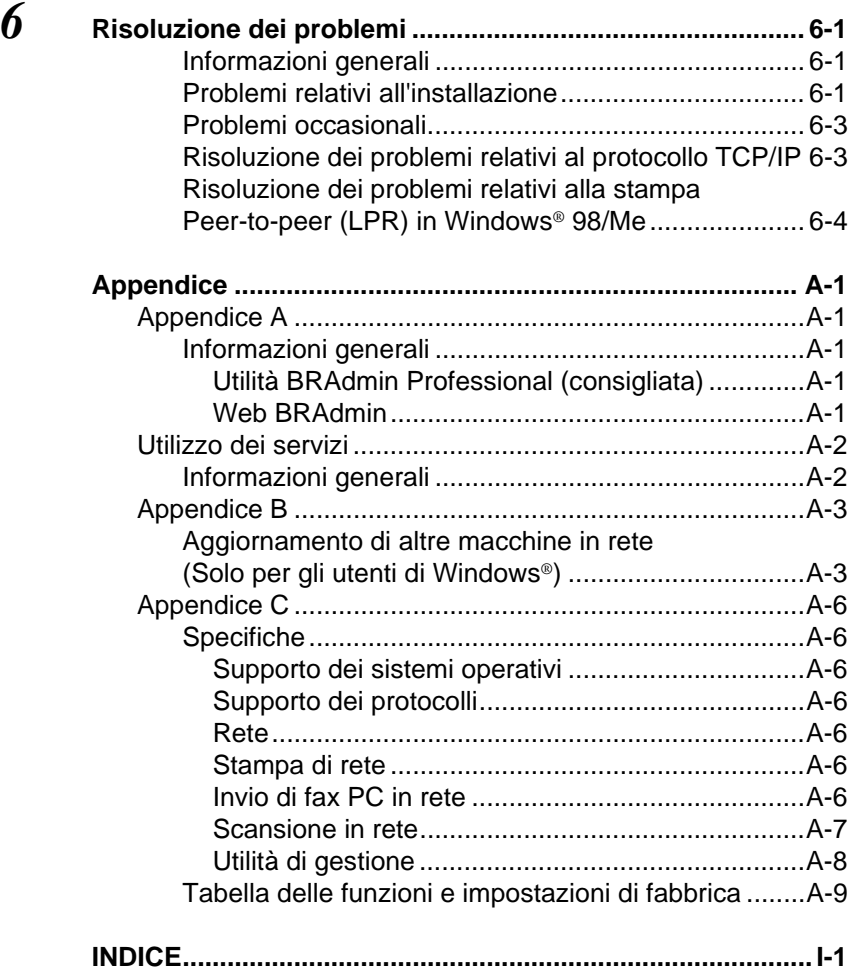

<span id="page-8-0"></span>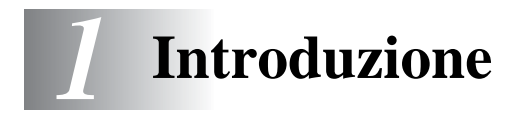

## <span id="page-8-1"></span>**Nozioni fondamentali di connettività di rete**

## <span id="page-8-2"></span>**Informazioni generali**

La macchina Brother predisposta per la connessione in rete consente a più computer di eseguire diversi processi di stampa indipendenti su una sola macchina.

Per utilizzare la macchina Brother in rete, è necessario selezionare un protocollo, configurare il server di stampa/scansione e impostare i computer che si intende utilizzare.

#### <span id="page-8-4"></span><span id="page-8-3"></span>**Protocolli**

I protocolli sono insiemi standard di regole per la trasmissione di dati in rete. Consentono agli utenti di accedere alle risorse connesse in rete.

#### <span id="page-8-5"></span>■ **TCP/IP**

Si tratta del gruppo di protocolli utilizzato con maggiore frequenza per la comunicazione Internet ed e-mail. Questo protocollo può essere utilizzato in quasi tutti i sistemi operativi quali Windows®, Macintosh<sup>®</sup> e Linux.

TCP/IP è appropriato per una rete di grandi dimensioni ed è ampiamente utilizzato per le reti aziendali.

TCP/IP è anche utilizzato come protocollo di stampa. La macchina Brother può utilizzare i protocolli basati su TCP/IP, ad esempio la risoluzione dei nomi NetBIOS e LPR.

#### <span id="page-9-2"></span><span id="page-9-1"></span><span id="page-9-0"></span>**Configurazione TCP/IP**

- Indirizzo IP
- Subnet mask
- Gateway (se nella rete sono presenti dei router)

#### <span id="page-9-3"></span>■ **Indirizzo IP**

Un indirizzo IP è una serie di numeri che identifica ogni computer connesso a una rete. È composto da quattro numeri separati da punti. Ogni numero è compreso tra 0 e 255. È necessario allocare un indirizzo IP univoco che sia valido per la rete.

Esempio: In una rete di piccole dimensioni, impostare gli indirizzi IP modificando il numero finale. 192.168.1.1, 192.168.1.2, 192.168.1.3

#### <span id="page-9-4"></span>■ **Subnet mask**

Le subnet mask limitano la comunicazione in rete. Vedere gli esempi che seguono:

Esempio: PC1 può comunicare con PC2

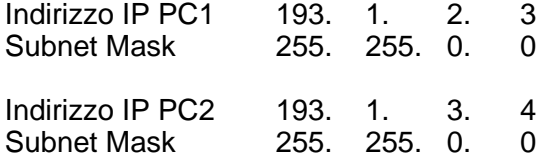

Esempio di indirizzo IP e di subnet mask.

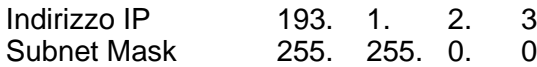

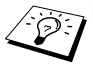

 $\mathcal{B}_i$  II 0 denota che non vi sono limiti alla comunicazione in questa parte dell'indirizzo.

Nel precedente esempio, è possibile comunicare con qualsiasi dispositivo il cui indirizzo IP inizi con 193.1.X.X

#### <span id="page-10-0"></span>■ Gateway (e router)

Il gateway è la periferica di trasferimento che trasmette i dati tra le reti. È un punto della rete che funge da ingresso a un'altra rete e invia i dati trasmessi in rete a una destinazione esatta. Sa dove inviare i dati che riceve. Se la destinazione dei dati si trova su una rete esterna, il router trasmette i dati alla rete esterna. Se la rete comunica con altre reti, è necessario configurare l'indirizzo IP del gateway. Se non si conosce l'indirizzo IP del gateway, contattare l'amministratore di rete.

## **Nome del nodo**

<span id="page-10-1"></span>Il nome del nodo viene visualizzato nella pagina di configurazione della stampante o in BRAdmin Professional. Il nome del nodo predefinito è "BRN xxxxxx", dove "xxxxxx" rappresenta le ultime sei cifre dell'indirizzo Ethernet.

## <span id="page-11-0"></span>**Connessione di rete**

## <span id="page-11-1"></span>**Tipi di rete**

Sono disponibili diversi modi per configurare le reti e la stampa in rete a seconda dell'ambiente e delle specifiche esigenze. È consigliabile utilizzare questo prodotto in un ambiente Peer-to-peer in cui ogni computer invia e riceve direttamente i dati dalla macchina Brother.

#### <span id="page-11-3"></span><span id="page-11-2"></span>**Stampa Peer-to-peer**

Su ogni computer è necessario configurare la porta della stampante.

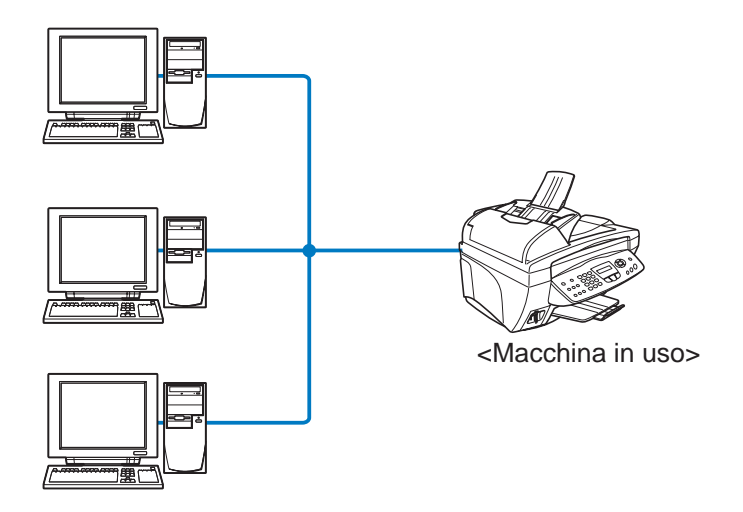

### <span id="page-12-1"></span><span id="page-12-0"></span>**Esempio: Peer-to-peer (TCP/IP)**

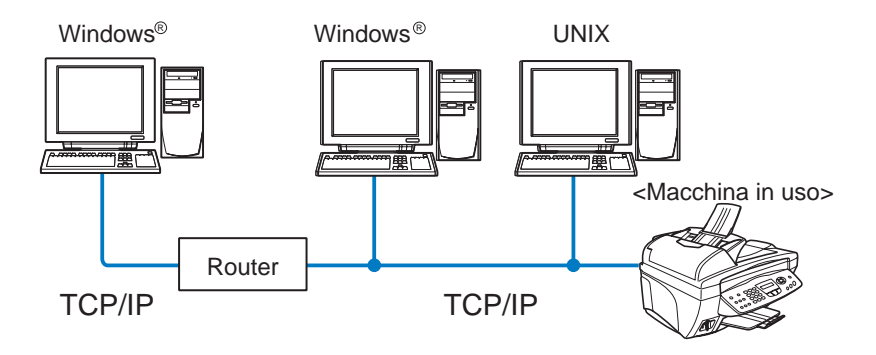

- Su ogni computer è necessario configurare il protocollo di stampa e TCP/IP.
- Sulla macchina Brother è necessario configurare un indirizzo IP appropriato.
- In un ambiente TCP/IP già esistente è consigliabile utilizzare Peer-to-peer.
- Se sono presenti dei router, i computer possono accedere alla macchina Brother attraverso essi. In questo caso, è necessario configurare un indirizzo per il gateway.
- L'apparecchio Brother è anche in grado di comunicare con periferiche Macintosh® (sistemi operativi compatibili con TCP/IP).

## <span id="page-13-1"></span><span id="page-13-0"></span>**Informazioni generali**

Il server di stampa/scansione di rete Brother consente la condivisione della macchina Brother su una rete Ethernet a 10/100Mbit. Le utilità di amministrazione consentono la configurazione e la gestione della macchina Brother. Una volta configurata, sarà possibile stampare e digitalizzare documenti e inviare via PC-FAX documenti in rete. Il software di stampa Brother Peer-to-peer in dotazione consente di condividere la macchina come piccola stampante di reparto.

#### <span id="page-13-9"></span><span id="page-13-2"></span>**Stampa in rete**

Il server di stampa/scansione offre servizi di stampa per i sistemi operativi Windows® 98/Me, Windows® 2000/XP che supportano i protocolli TCP/IP e le reti Macintosh® che supportano QuickDraw su TCP/IP. Per informazioni dettagliate, vedere il [capitolo 5](#page-48-3).

#### <span id="page-13-8"></span><span id="page-13-3"></span>**Scansione in rete**

È possibile sottoporre a scansione i documenti dalla rete al computer. Vedere il Capitolo 7 della Guida software dell'utente contenuta sul CD-ROM.

#### <span id="page-13-6"></span><span id="page-13-4"></span>**PC-FAX in rete (non disponibile per DCP-310CN)**

È possibile inviare direttamente un file PC come PC-FAX in rete. Per una descrizione completa, vedere il Capitolo 5 della Guida software dell'utente contenuta sul CD-ROM.

#### <span id="page-13-7"></span><span id="page-13-5"></span>**PhotoCapture Center in rete (non disponibile per MFC-5440CN)**

È possibile visualizzare o recuperare i dati dalla scheda inserita nella macchina Brother facendo doppio clic sull'icona PhotoCapture Center in rete sul desktop del PC. Il software viene installato automaticamente alla selezione della connessione di rete durante l'installazione del software.

#### <span id="page-14-0"></span>**Utilità di gestione**

Le utilità BRAdmin Professional consentono di gestire con facilità le impostazioni relative al fax e alla rete.

#### <span id="page-14-1"></span>**Server Internet Fax / Scan to E-mail (solo per il download) (solo per FAX-1940CN/MFC-3340CN/MFC-5440CN/MFC-5840CN)**

È possibile assegnare alla macchina Brother un indirizzo e-mail per inviare, ricevere o inoltrare documenti su una rete LAN (Local Area Network) o su Internet a PC o ad altri apparecchi Internet Fax. Per utilizzare questa funzione, scaricare il software necessario dal sito Web site:

Brother Solutions Center [\(http://solutions.brother.com\)](http://solutions.brother.com).

Prima di utilizzare questa funzione, occorre configurare le impostazioni della macchina necessarie mediante il pannello di controllo della macchina. Per informazioni dettagliate, fare riferimento alla Guida dell'utente per Internet Fax sul sito Web indicato sopra.

## <span id="page-15-3"></span><span id="page-15-0"></span>*2* **Configurazione TCP/IP** *<sup>2</sup>*

## <span id="page-15-4"></span><span id="page-15-1"></span>**Assegnazione delle informazioni relative a TCP/IP (nozioni fondamentali)**

## <span id="page-15-2"></span>**Informazioni generali**

<span id="page-15-7"></span>Il protocollo TCP/IP richiede che ogni periferica della rete disponga di un proprio indirizzo IP univoco. Utilizzare le seguenti informazioni per approfondire la configurazione dell'indirizzo IP.

<span id="page-15-5"></span>Il protocollo APIPA (Automatic Private IP Addressing) assegna automaticamente un indirizzo IP dall'intervallo: 169.254.1.0 - 169.254.254.255. Se si desidera disattivare il protocollo APIPA, impostare APIPA su Off utilizzando il pannello di controllo. Per ulteriori informazioni, vedere a [pagina 3-14.](#page-34-1) Se il protocollo APIPA è disattivato, l'indirizzo IP predefinito del server di stampa/scansione Brother è 192.0.0.192.

Tuttavia, è possibile modificare facilmente questo indirizzo IP per farlo coincidere ai dettagli dell'indirizzo IP della rete. Questa operazione può essere eseguita nei seguenti modi:

- Dalle impostazioni del pannello di controllo della macchina.
- Utilità BRAdmin Professional (Windows® 98/Me e Windows® 2000/XP).
- <span id="page-15-6"></span>■ DHCP, APIPA, Reverse ARP (RARP) o BOOTP.
- Altre utilità di gestione basate su SNMP.

Questi metodi di configurazione vengono descritti nei seguenti paragrafi.

L'indirizzo IP assegnato al server di stampa/scansione deve trovarsi sulla stessa rete logica dei computer host. In caso contrario, è necessario configurare correttamente la subnet mask e il router (gateway). Per ulteriori informazioni, [vedere](#page-9-2)  [a pagina 1-2](#page-9-2).

## <span id="page-16-0"></span>**Utilizzo del pannello di controllo della macchina per allocare un indirizzo IP**

Per informazioni sulla configurazione dell'indirizzo IP mediante il pannello di controllo della macchina, fare riferimento al [capitolo 3](#page-21-2). Dal pannello di controllo della macchina è possibile programmare i dettagli dell'indirizzo IP contemporaneamente agli altri parametri.

### <span id="page-16-2"></span><span id="page-16-1"></span>**Modifica dell'indirizzo IP mediante l'utilità BRAdmin Professional**

<span id="page-16-3"></span>Utilizzare la versione dell'utilità BRAdmin Professional fornita sul CD-ROM in dotazione con il prodotto Brother. È anche possibile scaricare la versione più recente dell'utilità Brother BRAdmin Professional all'indirizzo [http://solutions.brother.com.](http://solutions.brother.com) Questa utilità è disponibile unicamente per gli utenti Windows®.

Avviare l'utilità BRAdmin Professional (da Windows® 98/Me e Windows® 2000/XP), scegliendo **Programmi** / **Brother Administrator Utilities** / **Brother BRAdmin Professional Utilities** / **BRAdmin Professional** dal menu di avvio.

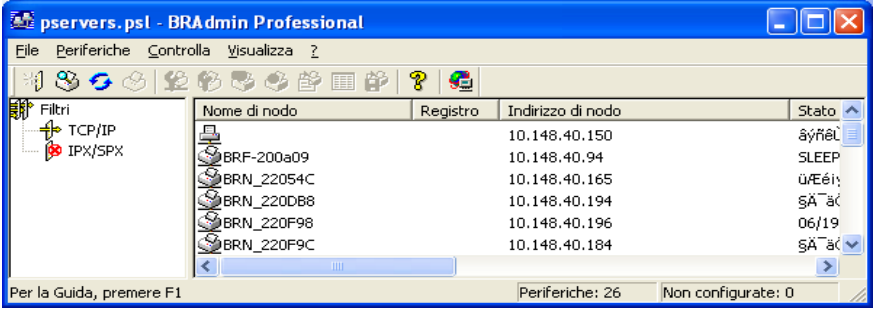

L'utilità BRAdmin Professional può utilizzare i protocolli TCP/IP per comunicare con il server di stampa/scansione Brother.

Se si desidera utilizzare il protocollo TCP/IP per gestire il server di stampa/scansione, assicurarsi che il server di stampa/scansione disponga di un indirizzo IP valido. Se non si utilizza DHCP, BOOTP o RARP, è possibile modificare l'indirizzo IP. Di seguito viene spiegato come modificare l'indirizzo IP mediante l'utilità BRAdmin Professional:

■ Utilizzare il protocollo TCP/IP e individuare tramite l'utilità BRAdmin Professional il server di stampa/scansione Brother come periferica non configurata.

#### 2 - 2 CONFIGURAZIONE TCP/IP

## <span id="page-17-1"></span><span id="page-17-0"></span>**Utilizzo dell'utilità BRAdmin Professional e del protocollo TCP/IP per impostare l'indirizzo IP**

Se sul PC è in uso il protocollo TCP/IP, eseguire le seguenti operazioni:

- **1** Selezionare il **filtro TCP/IP** nel riquadro sinistro della finestra principale di BRAdmin.
- **2** Selezionare il menu **Periferiche** e scegliere **Cerca periferiche attive**.
- Se per il server di stampa/scansione sono attive le impostazioni di fabbrica e non si utilizza un server DHCP, la periferica verrà visualizzata come APIPA nella schermata dell'utilità BRAdmin Professional.
	- **3** Selezionare il menu **Periferiche** e scegliere **Imposta periferiche non configurate**.
	- **4** Selezionare l'indirizzo MAC del server di stampa/scansione e fare clic sul pulsante **Configura**.

È possibile trovare il nome del nodo e l'indirizzo MAC stampando la pagina di configurazione della macchina. [Vedere a pagina 3-19](#page-39-1) per informazioni su come stampare la pagina di configurazione sul server di stampa/scansione.

- **5** Immettere l'**indirizzo IP**, la **subnet mask** e il **gateway** (se necessario) del server di stampa/scansione.
- **6** Fare clic su **OK**, quindi scegliere **Chiudi**.
- **7** Una volta programmato correttamente l'indirizzo IP, il server di stampa/scansione Brother compare nell'elenco delle periferiche.

## <span id="page-18-0"></span>**Assegnazione automatica delle informazioni relative a TCP/IP (nozioni avanzate)**

## <span id="page-18-4"></span><span id="page-18-1"></span>**Utilizzo di DHCP per configurare l'indirizzo IP**

Il protocollo DHCP (Dynamic Host Configuration Protocol) è uno dei diversi meccanismi automatici per l'allocazione degli indirizzi IP. Se sulla rete (in genere una rete Unix/Linux o Windows<sup>®</sup> 2000 o XP) è presente un server DHCP, il server di stampa/scansione ottiene automaticamente l'indirizzo IP da questo server e registra il proprio nome presso i servizi dei nomi dinamici compatibili RFC 1001 e 1002.

<span id="page-18-5"></span>SE Se non si desidera configurare il server di stampa/scansione mediante DHCP, BOOTP o RARP, è necessario impostare il METODO AVVIO su Statico affinché il server di stampa/ scansione disponga di un indirizzo IP statico e non tenti di ricevere un indirizzo IP da questi sistemi. Per modificare l'impostazione METODO AVVIO, utilizzare il pannello di controllo della macchina o l'utilità BRAdmin Professional.

## <span id="page-18-3"></span><span id="page-18-2"></span>**Utilizzo di APIPA per configurare l'indirizzo IP**

Con APIPA (Automatic Private IP Addressing), i client DHCP configurano automaticamente un indirizzo IP e una subnet mask quando non è disponibile un server DHCP. La periferica sceglie il proprio indirizzo IP nell'intervallo compreso tra 169.254.1.0 e 169.254.254.255. La subnet mask viene automaticamente impostata su 255.255.0.0 e l'indirizzo del gateway su 0.0.0.0.

Per impostazione predefinita, il protocollo APIPA è abilitato.

Per disabilitare APIPA, fare riferimento alla [pagina 3-14.](#page-34-1)

## <span id="page-19-3"></span><span id="page-19-0"></span>**Utilizzo del protocollo RARP per configurare l'indirizzo IP**

È possibile configurare l'indirizzo IP del server di stampa/scansione Brother mediante Reverse ARP (RARP) sul computer host. A tal fine, modificare il file /etc/ethers (se non esiste, è possibile crearlo) immettendo una voce simile a quanto elencato di seguito:

```
00:80:77:31:01:07 BRN_310107
```
dove la prima voce è l'indirizzo Ethernet del server di stampa/ scansione e la seconda è il nome del server di stampa/scansione. Il nome deve corrispondere a quello immesso nel file /etc/hosts.

Avviare il daemon rarp, se non ancora in esecuzione. A seconda del sistema, il comando può essere rarpd, rarpd -a, in.rarpd -a o altro; digitare man rarpd o fare riferimento alla documentazione del sistema per ottenere ulteriori informazioni. Per verificare che il daemon rarp sia eseguito su un sistema Berkeley basato su UNIX, digitare il comando seguente:

ps -ax | grep -v grep | grep rarpd

Per i sistemi basati su UNIX AT&T, digitare:

<span id="page-19-2"></span>ps -ef | grep -v grep | grep rarpd

Il server di stampa/scansione Brother riceverà l'indirizzo IP dal daemon rarp all'accensione.

### <span id="page-19-1"></span>**Utilizzo del protocollo BOOTP per configurare l'indirizzo IP**

BOOTP è un'alternativa a rarp che presenta il vantaggio di consentire la configurazione della subnet mask e del gateway. Per utilizzare BOOTP per la configurazione dell'indirizzo IP, accertarsi che BOOTP sia installato e venga eseguito sul computer host. Dovrebbe essere visualizzato nel file /etc/services sull'host come servizio effettivo; digitare man bootpd o fare riferimento alla documentazione del sistema per ulteriori informazioni. BOOTP viene in genere avviato tramite il file /etc/inetd.conf; occorre attivarlo rimuovendo il simbolo "#" davanti alla voce bootp di quel file. Ad esempio, una tipica voce bootp del file/etc/inetd.conf è:

```
#bootp dgram udp wait /usr/etc/bootpd bootpd -i
```
A seconda del sistema, questa voce può assumere il nome "bootps" invece di "bootp".

Per attivare BOOTP, utilizzare un editor per eliminare il simbolo "#". Se non è visibile "#", BOOTP è già attivo. Modificare il file di configurazione BOOTP (di solito /etc/bootptab) e immettere il nome, il tipo di rete (1 per Ethernet), gli indirizzi Ethernet e IP, la subnet mask e il gateway del server di stampa/scansione. Il formato esatto per questa operazione non è standard; sarà quindi necessario fare riferimento alla documentazione del sistema per determinare come immettere queste informazioni. Il file bootptab di molti sistemi UNIX contiene anche esempi di modelli che è possibile utilizzare come riferimento. Alcuni esempi delle voci tipiche contenute in /etc/bootptab comprendono:

BRN\_310107 1 00:80:77:31:01:07 192.189.207.3

e:

```
BRN_310107:ht=ethernet:ha=008077310107:\
ip=192.189.207.3:
```
Alcune implementazioni del software host BOOTP non rispondono alle richieste BOOTP se nel file di configurazione non è incluso un nome di file di download; in questo caso, creare semplicemente un file vuoto sull'host e specificarne il nome e il percorso nel file di configurazione.

Come nel caso di rarp, il server di stampa/scansione caricherà l'indirizzo IP dal server BOOTP all'accensione della macchina.

### <span id="page-21-2"></span><span id="page-21-0"></span>*3* **Impostazione del pannello anteriore** *<sup>3</sup>*

## <span id="page-21-3"></span><span id="page-21-1"></span>**Menu di impostazione principale LAN**

È possibile connettere in rete la macchina per l'utilizzo delle funzionalità scanner di rete, stampante di rete e PhotoCapture Center di rete.

Per utilizzare tutte le funzioni di rete, è possibile impostare la macchina mediante il menu LAN del pannello di controllo.

 $\widehat{\mathcal{D}}$  È anche possibile definire le impostazioni LAN mediante BRAdmin. Vedere il [capitolo 2](#page-15-3) oppure visitare il sito Web all'indirizzo: [http://solutions.brother.com.](http://www.brother.com)

Le selezioni del menu LAN consentono di impostare la macchina Brother per la configurazione della rete. Premere **Menu/Set**, quindi il numero appropriato, **5** per LAN. Nel menu di impostazione principale LAN sono disponibili due selezioni principali: **Setup TCP/IP** e **Impost. varie**. Procedere alla selezione di menu che si desidera configurare. Per conoscere le opzioni del menu LAN, vedere l'Appendice della Guida dell'utente.

La macchina viene fornita con il software BRAdmin Professional per Windows® che consente di configurare molti aspetti della rete.

<span id="page-22-3"></span><span id="page-22-0"></span>Questo menu presenta nove selezioni: **Metodo avvio**, **Indirizzo IP**, **Subnet mask**, **Gateway**, **Nome host**, **Config WINS**, **WINS Server**, **Server DNS** e **APIPA**.

#### <span id="page-22-2"></span><span id="page-22-1"></span>**Metodo avvio**

Questa selezione determina il modo in cui la macchina ottiene il proprio indirizzo IP. L'impostazione predefinita è Auto.

#### **(Per MFC-410CN, MFC-620CN, MFC-3340CN, MFC-5440CN, MFC-5840CN)**

- **1** Premere **Menu/Set**, **5**, **1**, **1**. (**4**, **1**, **1** per **MFC-5440CN**)
- **2** Premere ▲ o ▼ per selezionare Auto, Statico, RARP, BOOTP o DHCP.
- **3** Premere **Menu/Set**.
- **4** Premere **Stop/Uscita**.

- **1** Premere **Menu**.
- **2** Premere ▲ o ▼ per selezionare 3.LAN. Premere **Set**.
- **3** Premere ▲ o ▼ per selezionare 1.Setup TCP/IP. Premere **Set**.
- **4** Premere ▲ o ▼ per selezionare 1.Metodo avvio. Premere **Set**.
- **5** Premere ▲ o ▼ per selezionare Auto, Statico, RARP, BOOTP o DHCP. Premere **Set**.
- **6** Premere **Stop/Uscita**.

#### **Modalità Statico**

In questa modalità, l'indirizzo IP della macchina deve essere assegnato in modo manuale. Una volta immesso, l'indirizzo IP rimane fisso sull'indirizzo assegnato.

#### **Modalità Auto**

In questa modalità, la macchina esamina la rete per individuare un server DHCP; se ne trova uno e se è configurato per allocare un indirizzo IP alla macchina, verrà utilizzato l'indirizzo IP fornito dal server DHCP. Se non è disponibile alcun server DHCP, la macchina cercherà un server BOOTP. Se è disponibile un server BOOTP ed è configurato correttamente, la macchina otterrà l'indirizzo IP dal server BOOTP. Se non è disponibile alcun server BOOTP, la macchina cercherà un server RARP. Se non è disponibile neppure un server RARP, l'indirizzo IP viene cercato mediante APIPA; vedere a pagina [2-1](#page-15-4). Quando viene accesa per la prima volta, la macchina impiega alcuni minuti per cercare un server sulla rete.

#### **Modalità RARP**

È possibile configurare l'indirizzo IP del server di stampa/scansione Brother mediante Reverse ARP (RARP) sul computer host. Per eseguire questa operazione, modificare il file /etc/ethers (se questo file non esiste, è possibile crearlo) immettendo una voce simile alla seguente:

```
00:80:77:31:01:07 BRN 310107
```
dove la prima voce è l'indirizzo Ethernet del server di stampa/ scansione e la seconda è il nome del server di stampa/scansione Brother. Il nome deve corrispondere a quello immesso nel file /etc/hosts.

Avviare il daemon rarp, se non ancora in esecuzione. A seconda del sistema, il comando può essere rarpd, rarpd -a, in.rarpd -a o altro; digitare man rarpd o fare riferimento alla documentazione del sistema per ottenere ulteriori informazioni. Per verificare che il daemon rarp sia eseguito su un sistema Berkeley basato su UNIX, digitare il comando seguente:

ps -ax | grep -v grep | grep rarpd

Per i sistemi basati su UNIX AT&T, digitare:

```
ps -ef | grep -v grep | grep rarpd
```
Il server di stampa/scansione Brother riceverà l'indirizzo IP dal daemon rarp all'accensione.

#### **Modalità BOOTP**

BOOTP è un'alternativa a rarp che presenta il vantaggio di consentire la configurazione della subnet mask e del gateway. Per utilizzare BOOTP per la configurazione dell'indirizzo IP, accertarsi che BOOTP sia installato e venga eseguito sul computer host. Dovrebbe essere visualizzato nel file /etc/services sull'host come servizio effettivo; digitare man bootpd o fare riferimento alla documentazione del sistema per ulteriori informazioni. BOOTP viene di solito avviato tramite il file /etc/inetd.conf; occorre attivarlo rimuovendo il simbolo "#" davanti alla voce bootp di quel file. Ad esempio, una tipica voce bootp del file /etc/inetd.conf è:

#bootp dgram udp wait /usr/etc/bootpd bootpd -i

A seconda del sistema, questa voce può assumere il nome "bootps" invece di "bootp".

Per attivare BOOTP, utilizzare un editor per eliminare il simbolo "#". Se non è visibile "#", BOOTP è già attivo. Modificare il file di configurazione BOOTP (di solito /etc/bootptab) e immettere il nome, il tipo di rete (1 per Ethernet), gli indirizzi Ethernet e IP, la subnet mask e il gateway del server di stampa/scansione. Il formato esatto per questa operazione non è standard; sarà quindi necessario fare riferimento alla documentazione del sistema per determinare come immettere queste informazioni. Il file bootptab di molti sistemi UNIX contiene anche esempi di modelli che è possibile utilizzare come riferimento. Alcuni esempi delle voci tipiche contenute in /etc/bootptab comprendono:

```
BRN 310107 1 00:80:77:31:01:07 192.189.207.3
```
e:

BRN\_310107:ht=ethernet:ha=008077310107:\ ip=192.189.207.3:

Alcune implementazioni del software host BOOTP non rispondono alle richieste BOOTP se nel file di configurazione non è incluso un nome di file di download; in questo caso, creare semplicemente un file vuoto sull'host e specificarne il nome e il percorso nel file di configurazione.

Come nel caso di rarp, il server di stampa/scansione caricherà l'indirizzo IP dal server BOOTP all'accensione della stampante.

#### 3 - 4 IMPOSTAZIONE DEL PANNELLO ANTERIORE

#### **Modalità DHCP**

Il protocollo DHCP (Dynamic Host Configuration Protocol) è uno dei diversi meccanismi automatici per l'allocazione degli indirizzi IP. Se sulla rete (in genere una rete Unix, Windows® 2000/XP) è presente un server DHCP, il server di stampa/scansione ottiene automaticamente l'indirizzo IP da questo server e registra il proprio nome con i servizi dei nomi dinamici compatibili con RFC 1001 e 1002.

 $\widehat{\varnothing}$  Se non si desidera configurare il server di stampa/scansione mediante DHCP, BOOTP o RARP, è necessario impostare Metodo avvio su Statico per evitare che il server di stampa/ scansione tenti di ottenere un indirizzo IP da questi sistemi. Per modificare l'impostazione Metodo avvio, è possibile utilizzare il pannello anteriore o l'utilità BRAdmin.

#### <span id="page-25-1"></span><span id="page-25-0"></span>**Indirizzo IP**

Questo campo contiene l'indirizzo IP corrente della macchina. Se Metodo avvio è impostato su Statico, immettere l'indirizzo IP che si desidera assegnare alla macchina. Verificare con l'amministratore di rete quale indirizzo IP utilizzare. Se è stato selezionato un metodo diverso da Statico, la macchina tenterà di determinare l'indirizzo IP mediante il protocollo DHCP o BOOTP. L'indirizzo IP predefinito della macchina sarà probabilmente incompatibile con lo schema di numerazione dell'indirizzo IP della rete. È consigliabile contattare l'amministratore della rete per ottenere l'indirizzo IP della rete a cui viene connessa l'unità.

#### **(Per MFC-410CN, MFC-620CN, MFC-3340CN, MFC-5440CN, MFC-5840CN)**

- **1** Premere **Menu/Set**, **5**, **1**, **2**. (**4**, **1**, **2** per **MFC-5440CN**)
- **2** Selezionare **1** per modificare. Immettere l'indirizzo IP.
- **3** Premere **Menu/Set**.
- **4** Premere **Stop/Uscita**.

#### **(Per DCP-310CN)**

- **1** Premere **Menu**.
- **2** Premere ▲ o ▼ per selezionare 3.LAN. Premere **Set**.
- **3** Premere ▲ o ▼ per selezionare 1.Setup TCP/IP. Premere **Set**.
- **4** Premere ▲ o ▼ per selezionare 2.Indirizzo IP. Premere **Set**.
- **5** Premere ▲ o ▼ per selezionare **1** per la modifica. Premere **Set**.
- **6** Premere ▲ ripetutamente per immettere il primo numero a tre cifre per l'indirizzo IP.

#### Premere **Set**.

Ripetere questo passaggio finché non è stato immesso il quarto numero a tre cifre per completare l'indirizzo IP.

Ogni numero può anche essere incrementato o ridotto  $'$  tenendo premuto  $\blacktriangle$  o  $\blacktriangledown$ .

- **7** Premere **Stop/Uscita**.
- stara Quando Metodo avvio è impostato su "Auto", la macchina non può ricevere l'indirizzo IP da un server BOOTP in Windows® 2000. Accertarsi pertanto di utilizzare DHCP per Windows® 2000 Server.

#### <span id="page-27-1"></span><span id="page-27-0"></span>**Subnet mask**

Questo campo visualizza la subnet mask corrente utilizzata dalla macchina. Se non si utilizza DHCP o BOOTP per ottenere la subnet mask, immettere quella desiderata. Chiedere all'amministratore della rete quale subnet mask utilizzare.

#### **(Per MFC-410CN, MFC-620CN, MFC-3340CN, MFC-5440CN, MFC-5840CN)**

- **1** Premere **Menu/Set**, **5**, **1**, **3**. (**4**, **1**, **3** per **MFC-5440CN**)
- **2** Selezionare **1** per modificare. Immettere l'indirizzo della subnet mask.
- **3** Premere **Menu/Set**.
- **4** Premere **Stop/Uscita**.

#### **(Per DCP-310CN)**

- **1** Premere **Menu**.
- **2** Premere ▲ o ▼ per selezionare 3.LAN. Premere **Set**.
- **3** Premere ▲ o ▼ per selezionare 1.Setup TCP/IP. Premere **Set**.
- **4** Premere ▲ o ▼ per selezionare 3.Subnet mask. Premere **Set**.
- **5** Premere ▲ o ▼ per selezionare **1** per la modifica. Premere **Set**.
- **6** Premere ▲ ripetutamente per immettere il primo numero a tre cifre per l'indirizzo della subnet mask. Premere **Set**.

Ripetere questo passaggio finché non è stato immesso il quarto numero a tre cifre per completare l'indirizzo della subnet mask.

Ogni numero può anche essere incrementato o ridotto tenendo premuto  $\triangle$  o  $\blacktriangledown$ .

**7** Premere **Stop/Uscita**.

#### <span id="page-28-1"></span><span id="page-28-0"></span>**Gateway**

Questo campo visualizza l'indirizzo del gateway o del router corrente utilizzato dalla macchina. Se non si utilizza DHCP o BOOTP per ottenere l'indirizzo del gateway o del router, immettere quello che si desidera assegnare. Se non si dispone di gateway o router, lasciare vuoto questo campo. Se non si è sicuri, rivolgersi all'amministratore della rete.

#### **(Per MFC-410CN, MFC-620CN, MFC-3340CN, MFC-5440CN, MFC-5840CN)**

- **1** Premere **Menu/Set**, **5**, **1**, **4**. (**4**, **1**, **4** per **MFC-5440CN**)
- **2** Selezionare **1** per modificare. Immettere l'indirizzo del gateway.
- **3** Premere **Menu/Set**.
- **4** Premere **Stop/Uscita**.

#### **(Per DCP-310CN)**

- **1** Premere **Menu**.
- **2** Premere ▲ o ▼ per selezionare 3.LAN. Premere **Set**.
- **3** Premere ▲ o ▼ per selezionare 1.Setup TCP/IP. Premere **Set**.
- **4** Premere ▲ o ▼ per selezionare 4.Gateway. Premere **Set**.
- **5** Premere ▲ o ▼ per selezionare **1** per la modifica. Premere **Set**.
- **6** Premere ▲ ripetutamente per immettere il primo numero a tre cifre per l'indirizzo del gateway.

Premere **Set**.

Ripetere questo passaggio finché non è stato immesso il quarto numero a tre cifre per completare l'indirizzo del gateway.

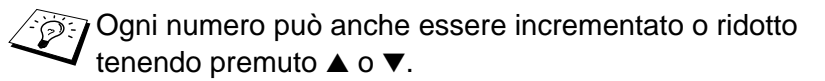

**7** Premere **Stop/Uscita**.

#### <span id="page-29-1"></span><span id="page-29-0"></span>**Nome host**

È possibile registrare il nome della macchina sulla rete. Questo nome viene spesso definito nome NetBIOS; è il nome registrato dal server WINS sulla rete. Il nome consigliato è BRN\_XXXXXX, dove XXXXXX rappresenta le ultime sei cifre dell'indirizzo Ethernet (fino a un massimo di 15 caratteri).

#### **(Per MFC-410CN, MFC-620CN, MFC-3340CN, MFC-5440CN, MFC-5840CN)**

- **1** Premere **Menu/Set**, **5**, **1**, **5**. (**4**, **1**, **5** per **MFC-5440CN**)
- **2** Selezionare **1** per modificare. Immettere il nome host.
- **3** Premere **Menu/Set**.
- **4** Premere **Stop/Uscita**.

- **1** Premere **Menu**.
- **2** Premere ▲ o ▼ per selezionare 3.LAN. Premere **Set**.
- **3** Premere ▲ o ▼ per selezionare 1.Setup TCP/IP. Premere **Set**.
- **4** Premere ▲ o ▼ per selezionare 5.Nome host. Premere **Set**.
- **5** Viene visualizzato il nome host.
- **6** Premere **Stop/Uscita**.

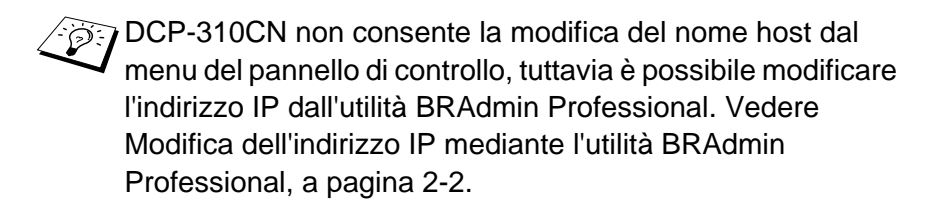

### <span id="page-30-1"></span><span id="page-30-0"></span>**Config WINS**

Questa selezione determina il modo in cui la macchina ottiene l'indirizzo IP per il server WINS.

#### **(Per MFC-410CN, MFC-620CN, MFC-3340CN, MFC-5440CN, MFC-5840CN)**

- **1** Premere **Menu/Set**, **5**, **1**, **6**. (**4**, **1**, **6** per **MFC-5440CN**)
- **2** Premere ▲ o ▼ per selezionare Auto o Statico.
- **3** Premere **Menu/Set**.
- **4** Premere **Stop/Uscita**.

#### **(Per DCP-310CN)**

- **1** Premere **Menu**.
- **2** Premere ▲ o ▼ per selezionare 3.LAN. Premere **Set**.
- **3** Premere ▲ o ▼ per selezionare 1.Setup TCP/IP. Premere **Set**.
- **4** Premere ▲ o ▼ per selezionare 6.Config WINS. Premere **Set**.
- **5** Premere ▲ o ▼ per selezionare Auto o Statico. Premere **Set**.
- **6** Premere **Stop/Uscita**.

#### **Auto**

Utilizza automaticamente una richiesta DHCP per determinare gli indirizzi IP per i server WINS primari e secondari. Per attivare questa funzione è necessario che Metodo avvio sia impostato su Auto.

#### **Statico**

Utilizza un indirizzo IP specificato per i server WINS primari e secondari.

#### <span id="page-31-1"></span><span id="page-31-0"></span>**WINS Server**

**(Per MFC-410CN, MFC-620CN, MFC-3340CN, MFC-5440CN, MFC-5840CN)**

- **1** Premere **Menu/Set**, **5**, **1**, **7**. (**4**, **1**, **7** per **MFC-5440CN**)
- **2** Premere ▲ o ▼ per selezionare Primario o Secondario.
- **3** Premere **Menu/Set**.
- **4** Immettere l'indirizzo del server WINS.
- **5** Premere **Menu/Set**.
- **6** Premere **Stop/Uscita**.

#### **(Per DCP-310CN)**

- **1** Premere **Menu**.
- **2** Premere ▲ o ▼ per selezionare 3.LAN. Premere **Set**.
- **3** Premere ▲ o ▼ per selezionare 1.Setup TCP/IP. Premere **Set**.
- 4 Premere **▲ o ▼ per selezionare** 7.WINS Server. Premere **Set**.
- **5** Premere ▲ o ▼ per selezionare Primario o Secondario. Premere **Set**.
- **6** Premere ▲ ripetutamente per immettere il primo numero a tre cifre per l'indirizzo di WINS Server.

Premere **Set**.

Ripetere questo passaggio finché non è stato immesso il quarto numero a tre cifre per completare l'indirizzo di WINS Server.

Ogni numero può anche essere incrementato o ridotto  $\overline{I}$  tenendo premuto  $\blacktriangle$  o  $\overline{V}$ .

**7** Premere **Stop/Uscita**.

#### **Indirizzo IP del server WINS primario**

Questo campo specifica l'indirizzo IP del server WINS (Windows® Internet Naming Service) primario. Se impostato su un valore diverso da zero, la macchina contatterà questo server per registrare il proprio nome presso WINS (Windows® Internet Name Service).

#### **Indirizzo IP del server WINS secondario**

Questo campo specifica l'indirizzo IP del server WINS secondario. Viene utilizzato come backup all'indirizzo del server WINS primario. Se il server primario non è disponibile, l'apparecchio può registrarsi su un server secondario. Se impostato su un valore diverso da zero, la macchina contatterà questo server per registrare il proprio nome presso WINS (Windows® Internet Name Service). Se è disponibile un server WINS primario, ma nessun server WINS secondario, lasciare vuoto questo campo.

#### <span id="page-33-1"></span><span id="page-33-0"></span>**Server DNS**

**(Per MFC-410CN, MFC-620CN, MFC-3340CN, MFC-5440CN, MFC-5840CN)**

- **1** Premere **Menu/Set**, **5**, **1**, **8**. (**4**, **1**, **8** per **MFC-5440CN**)
- **2** Premere ▲ o ▼ per selezionare Primario o Secondario.
- **3** Premere **Menu/Set**.
- **4** Immettere l'indirizzo del server DNS.
- **5** Premere **Menu/Set**.
- **6** Premere **Stop/Uscita**.

#### **(Per DCP-310CN)**

- **1** Premere **Menu**.
- **2** Premere ▲ o ▼ per selezionare 3.LAN. Premere **Set**.
- **3** Premere ▲ o ▼ per selezionare 1.Setup TCP/IP. Premere **Set**.
- 4 Premere **▲ o ▼ per selezionare 8. Server DNS.** Premere **Set**.
- **5** Premere ▲ o ▼ per selezionare Primario o Secondario. Premere **Set**.
- **6** Premere ▲ ripetutamente per immettere il primo numero a tre cifre per l'indirizzo del server DNS. Premere **Set**.

Ripetere questo passaggio finché non è stato immesso il quarto numero a tre cifre per completare l'indirizzo del server DNS.

Ogni numero può anche essere incrementato o ridotto  $\overline{I}$  tenendo premuto  $\blacktriangle$  o  $\overline{V}$ .

**7** Premere **Stop/Uscita**.

#### **Indirizzo IP del server DNS primario**

Questo campo specifica l'indirizzo IP del server DNS (Domain Name Service) primario.

#### **Indirizzo IP del server DNS secondario**

Questo campo specifica l'indirizzo IP del server DNS secondario. Viene utilizzato come backup all'indirizzo del server DNS primario. Se il server primario non è disponibile, la macchina contatta il server DNS secondario.

#### <span id="page-34-1"></span><span id="page-34-0"></span>**APIPA**

Se questa opzione è impostata su Sì, quando il server di stampa/ scansione non può ottenere un indirizzo IP tramite il metodo di avvio impostato (Menu, 5, 1, 1), il server di stampa assegna automaticamente un indirizzo IP locale di collegamento nell'intervallo 169.254.1.0 - 169.254.254.255. Se questa opzione è impostata su No, l'indirizzo IP non viene modificato quando il server di stampa/scansione non è in grado di ottenere l'indirizzo IP tramite il metodo di avvio impostato.

#### **(Per MFC-410CN, MFC-620CN, MFC-3340CN, MFC-5440CN, MFC-5840CN)**

- **1** Premere **Menu**, **5**, **1**, **9**. (**4**, **1**, **9** per **MFC-5440CN**)
- **2** Premere ▲ o ▼ per selezionare Sì o No.
- **3** Premere **Menu/Set**.
- **4** Premere **Stop/Uscita**.

- **1** Premere **Menu**.
- **2** Premere ▲ o ▼ per selezionare 3.LAN. Premere **Set**.
- **3** Premere ▲ o ▼ per selezionare 1.Setup TCP/IP. Premere **Set**.
- **4** Premere ▲ o ▼ per selezionare 9.APIPA. Premere **Set**.
- **5** Premere ▲ o ▼ per selezionare Sì o No. Premere **Set**.
- **6** Premere **Stop/Uscita**.

#### <span id="page-36-3"></span><span id="page-36-2"></span><span id="page-36-1"></span><span id="page-36-0"></span>**Ethernet**

Modalità di collegamento Ethernet. Auto consente al server di stampa di funzionare in modalità 100BaseTX Full o Half Duplex o in modalità 10BaseT Full o Half Duplex mediante negoziazione automatica.

100BaseTX Full Duplex (100B-FD) o Half Duplex (100B-HD) e 10BaseT Full Duplex (10B-FD) o Half Duplex (10B-HD) stabiliscono la modalità di collegamento del server di stampa. Questa modifica è valida una volta che è stato reimpostato il server di stampa. L'impostazione predefinita è Auto.

Se questo valore non viene impostato correttamente, non sarà possibile comunicare con il server di stampa.

#### **(Per MFC-410CN, MFC-620CN, MFC-3340CN, MFC-5440CN, MFC-5840CN)**

- **1** Premere **Menu/Set**, **5**, **2**, **1**. (**4**, **2**, **1** per **MFC-5440CN**)
- **2** Premere ▲ o ▼ per selezionare Auto/100B-FD/100B-HD/10B-FD/10B-HD.
- **3** Premere **Menu/Set**.
- **4** Premere **Stop/Uscita**.

- **1** Premere **Menu**.
- **2** Premere ▲ o ▼ per selezionare 3.LAN. Premere **Set**.
- **3** Premere ▲ o ▼ per selezionare 2.Impost. varie. Premere **Set**.
- **4** Premere ▲ o ▼ per selezionare 1.Ethernet. Premere **Set**.
- **5** Premere ▲ o ▼ per selezionare Auto/100B-FD/100B-HD/10B-FD/10B-HD. Premere **Set**.
- **6** Premere **Stop/Uscita**.

#### <span id="page-38-1"></span><span id="page-38-0"></span>**Fuso orario**

Questo campo visualizza il fuso orario che è possibile impostare per il proprio paese. Questa ora è la differenza tra il luogo in cui ci si trova e l'ora di Greenwich. L'ora verrà visualizzata sui documenti ricevuti tramite Internet. Ad esempio, il fuso orario per l'area orientale di Stati Uniti e Canada è GMT-05:00.

**(Per MFC-410CN, MFC-620CN, MFC-3340CN, MFC-5440CN, MFC-5840CN)**

- **1** Premere **Menu/Set**, **5**, **2**, **2**. (**4**, **2**, **2** per **MFC-5440CN**)
- **2** Premere ▲ o ▼ per immettere l'ora.
- **3** Premere **Menu/Set**.
- **4** Premere **Stop/Uscita**.

- **1** Premere **Menu**.
- **2** Premere ▲ o ▼ per selezionare 3.LAN. Premere **Set**.
- **3** Premere ▲ o ▼ per selezionare 2.Impost. varie. Premere **Set**.
- **4** Premere ▲ o ▼ per selezionare 2.Fuso orario. Premere **Set**.
- **5** Premere ▲ o ▼ per immettere l'ora. Premere **Set**.
- **6** Premere **Stop/Uscita**.

#### **Impostazione Fuso orario di Windows®**

Mediante l'impostazione del fuso orario di Windows® è possibile determinare la differenza di orario per la propria posizione.

- **1** Fare clic sul menu di avvio.
- **2** Selezionare **Impostazioni** / **Pannello di controllo**.
- **3** Fare doppio clic su **Data/Ora**.
- **4** Selezionare **Fuso orario**.

Verificare l'impostazione del fuso orario dal menu a discesa che visualizza la differenza dall'ora di Greenwich.

## <span id="page-39-1"></span><span id="page-39-0"></span>**Elenco di configurazione della rete**

Questa funzione consente di stampare un elenco di tutte le impostazioni di rete del server di stampa/scansione.

**(Per MFC-410CN, MFC-620CN, MFC-3340CN, MFC-5440CN, MFC-5840CN)**

- **1** Premere **Menu/Set**, **6**, **6**. (**5**, **6** per **MFC-5440CN**)
- **2** Premere **Inizio Mono** o **Inizio Colore**.
- **3** Premere **Stop/Uscita**.

- **1** Premere **Menu**.
- **2** Premere ▲ o ▼ per selezionare 4.Stamp rapporto. Premere **Set**.
- **3** Premere ▲ o ▼ per selezionare 3.Config.Rete. Premere **Set**.
- **4** Premere **Inizio Mono** o **Inizio Colore**.
- **5** Premere **Stop/Uscita**.

## <span id="page-40-2"></span><span id="page-40-1"></span><span id="page-40-0"></span>**Ripristino delle impostazioni di rete sui valori predefiniti**

Effettuare le seguenti operazioni per ripristinare tutte le impostazioni di rete del server di stampa/scansione interno sui valori predefiniti.

#### **(Per MFC-410CN, MFC-620CN, MFC-3340CN, MFC-5440CN, MFC-5840CN)**

- **1** Accertarsi che la macchina non sia in funzione, quindi scollegare tutti i cavi dalla macchina, eccetto il cavo di alimentazione.
- **2** Premere **Menu/Set**, **5**, **0**. (**4**, **0** per **MFC-5440CN**)
- **3** Premere **1** per selezionare Reset.
- **4** Premere **1** per selezionare Sì.
- **5** La macchina viene riavviata, ricollegare i cavi al termine dell'operazione.

- **1** Accertarsi che la macchina non sia in funzione, quindi scollegare tutti i cavi dalla macchina, eccetto il cavo di alimentazione.
- **2** Premere **Menu**.
- **3** Premere ▲ o ▼ per selezionare 3.LAN. Premere **Set**.
- **4** Premere ▲ o ▼ per selezionare 0.Ripr.predefin.. Premere **Set**.
- **5** Premere ▲ per selezionare 1.Reset.
- **6** Premere di nuovo ▲ per selezionare 1.Sì.
- **7** La macchina viene riavviata, ricollegare i cavi al termine dell'operazione.

### <span id="page-41-7"></span><span id="page-41-0"></span>*4* **Stampa di rete da Windows® (Peer-to-peer)** *<sup>4</sup>*

## <span id="page-41-8"></span><span id="page-41-4"></span><span id="page-41-1"></span>**Per gli utenti di Windows® 2000/XP, LAN Server e Warp Server**

## <span id="page-41-2"></span>**Informazioni generali**

<span id="page-41-5"></span><span id="page-41-3"></span>Con i sistemi operativi Windows® 2000/XP è possibile inviare processi di stampa direttamente alla stampante senza dover installare alcun software aggiuntivo. Il server di stampa Brother supporta anche la stampa in trasparenza dai file server IBM LAN Server e OS/2 Warp Server, nonché dalle workstation OS/2 Warp Connect mediante il protocollo TCP/IP.

#### **Suggerimenti rapidi:**

- **1** Il protocollo APIPA (Automatic Private IP Addressing) assegna automaticamente un indirizzo IP dall'intervallo: 169.254.1.0 - 169.254.254.255. Se si desidera disattivare il protocollo APIPA, impostare APIPA su No utilizzando il pannello di controllo. Per ulteriori informazioni, vedere a [pagina 3-14.](#page-34-1) Se il protocollo APIPA è disattivato, l'indirizzo IP predefinito del server di stampa/scansione Brother è 192.0.0.192. Per modificarlo, utilizzare il pannello di controllo della stampante, l'utilità BRAdmin Professional oppure lasciare che il server DHCP assegni un indirizzo IP alla stampante.
- <span id="page-41-6"></span>**2** La password predefinita per i server di stampa/scansione Brother è access.
- **3** Da Windows® 2000/XP è possibile stampare con TCP/IP utilizzando il software di stampa di rete standard.
- **4** Il nome predefinito di un server di stampa/scansione Brother è in genere BRN\_xxxxxx, dove xxxxxx rappresenta le ultime sei cifre dell'indirizzo Ethernet del server di stampa/scansione.

## <span id="page-42-0"></span>**Configurazione di Windows® 2000/XP (TCP/IP)**

La configurazione predefinita di Windows® 2000/XP prevede l'installazione automatica del protocollo TCP/IP. Per ulteriori informazioni, fare riferimento alla sezione appropriata nel presente capitolo.

### <span id="page-42-3"></span><span id="page-42-1"></span>**Stampa da Windows® 2000/XP (driver della stampante non ancora installato)**

Per impostazione predefinita, i sistemi Windows® 2000/XP vengono installati con tutti i programmi software necessari per la stampa. In questo capitolo vengono descritte le configurazioni più comunemente utilizzate, la stampa sulla porta TCP/IP standard. Se il driver della stampante è già installato, passare alla sezione **driver della stampante già installato**.

#### <span id="page-42-2"></span>**Stampa sulla porta TCP/IP standard**

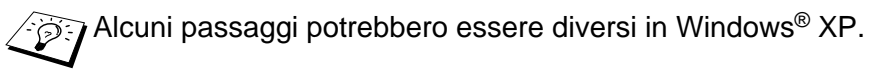

- **1** Dalla cartella **Stampanti** selezionare **Aggiungi stampante**. Si avvia l'**Installazione guidata stampante**. Fare clic su **Avanti**.
- **2** Selezionare l'opzione **Stampante locale** e deselezionare l'opzione **Rileva e installa stampante Plug and Play automaticamente**.
- **3** Fare clic su **Avanti**.
- **4** A questo punto, è necessario selezionare la porta di stampa di rete corretta. Selezionare **Crea una nuova porta**, quindi **Porta TCP/IP standard** dalla finestra a discesa.
- **5** Al termine, fare clic su **Avanti**.
- **6** Viene visualizzata la procedura **Aggiunta guidata porta stampante standard TCP/IP**. Fare clic sul pulsante **Avanti**.
- **7** Immettere l'indirizzo IP o il nome della stampante che si desidera configurare. Le informazioni relative al nome della porta vengono inserite automaticamente.
- **8** Fare clic sul pulsante **Avanti**.
- **9** Windows® 2000/XP contatterà la stampante specificata. Se non si specifica il nome o l'indirizzo IP corretto, viene visualizzato un messaggio di errore.
- **10** Fare clic sul pulsante **Fine** per terminare la procedura guidata.
- **11** Dopo avere configurato la porta, è necessario specificare il driver della stampante che si desidera utilizzare. Selezionare il driver appropriato dall'elenco delle stampanti supportate. Se si utilizza un driver fornito con la macchina su CD-ROM, selezionare l'opzione **Disco driver** per andare al CD-ROM.
- **12** Selezionare la cartella "X:\ENG\W2K\Addprt" (dove X è la lettera dell'unità). Fare clic su **Apri**, quindi su **OK**. Selezionare il modello di stampante in uso, quindi fare clic su **Avanti** (l'esempio fa riferimento a Windows® 2000).
- **13** Dopo avere installato il driver, fare clic sul pulsante **Avanti**.
- **14** Specificare un nome e fare clic sul pulsante **Avanti**.
- **15** A questo punto, specificare se si desidera condividere la stampante, immettere il nome di condivisione e fare clic su **Avanti**.
- **16** Completare la procedura guidata e fare clic sul pulsante **Fine** per terminarla.

### <span id="page-43-0"></span>**Stampa da Windows® 2000/XP (driver della stampante già installato)**

Se il driver della stampante è già installato e si desidera configurarlo in modo da abilitarlo alla stampa di rete, attenersi alla procedura illustrata di seguito:

- **1** Selezionare il driver della stampante che si desidera configurare.
- **2** Selezionare **File** e scegliere **Proprietà**.
- **3** Fare clic sulla scheda **Porte** del driver e scegliere **Aggiungi porta**.
- **4** Selezionare la porta che si desidera utilizzare. In genere, si tratta della **Porta TCP/IP standard**. Fare clic sul pulsante **Nuova porta...**
- **5** Viene avviata l'**Aggiunta guidata porta stampante standard TCP/IP**. Attenersi ai passaggi 6 - 10 della sezione dedicata alla stampa attraverso la porta TCP/IP standard che inizia alla pagina precedente.

## <span id="page-44-3"></span><span id="page-44-0"></span>**Per gli utenti di Windows® 98/Me**

## <span id="page-44-1"></span>**Informazioni generali**

Il sistema operativo Microsoft Windows® 98/Me è dotato di funzionalità di rete incorporate che consentono la configurazione di un PC Windows® come workstation client sulle reti basate su file server.

Nel caso di reti di dimensioni ridotte, Windows® 98/Me consente di utilizzare i PC in modalità Peer-to-peer. In questa modalità, il PC è in grado di condividere le risorse con altri PC connessi in rete anche se non è presente alcun file server centrale.

#### **Suggerimenti rapidi:**

- **1** Il protocollo APIPA (Automatic Private IP Addressing) assegna automaticamente un indirizzo IP dall'intervallo: 169.254.1.0 - 169.254.254.255. Se si desidera disattivare il protocollo APIPA, impostare APIPA su Off utilizzando il pannello di controllo. Per ulteriori informazioni, vedere a [pagina 3-14](#page-34-1). Se il protocollo APIPA è disattivato, l'indirizzo IP predefinito del server di stampa/scansione Brother è 192.0.0.192. Per modificarlo, utilizzare il pannello di controllo della stampante, l'utilità BRAdmin Professional oppure lasciare che il server DHCP assegni un indirizzo IP alla stampante.
- **2** Fare riferimento al [capitolo 2](#page-15-3) di questa Guida dell'utente per informazioni sulla configurazione dell'indirizzo IP sulla macchina.
- <span id="page-44-2"></span>**3** La password predefinita per i server di stampa/scansione Brother è access.

#### **Driver Deployment Wizard**

Questo programma di installazione comprende il driver Windows e il driver della porta di rete Brother (LPR).

Se l'amministratore utilizza questo software per installare il driver della stampante e il driver della porta, può salvare il file eseguibile sul file server o inviare il file agli utenti via e-mail. Gli utenti potranno installare e configurare automaticamente il driver della stampante, il driver della porta e l'indirizzo IP sul PC semplicemente eseguendo il file .exe allegato.

## <span id="page-45-2"></span><span id="page-45-0"></span>**Stampa TCP/IP**

Il software di stampa Peer-to-peer Brother richiede l'installazione del protocollo TCP/IP sui computer Windows® Peer-to-peer ed è necessario definire un indirizzo IP per il server di stampa/scansione. Per ulteriori informazioni sulla procedura di configurazione del protocollo TCP/IP sul PC Windows®, fare riferimento alla documentazione di Windows®.

Inoltre, se non è ancora stato configurato, configurare l'indirizzo IP della macchina. Per ulteriori informazioni sulla configurazione dell'indirizzo IP, fare riferimento al [capitolo 2](#page-15-3) di questa Guida dell'utente.

### <span id="page-45-4"></span><span id="page-45-1"></span>**Installazione del software Peer-to-peer Brother**

- <span id="page-45-3"></span>ြွာျာ Se il driver è già stato installato dal programma di installazione sul CD-ROM della stampante e si è selezionato "Stampante di rete Peer-to-peer Brother" durante l'installazione, non è necessario installare nuovamente il software di stampa di rete Brother.
	- **1** Avviare il programma del menu di installazione del CD-ROM attenendosi alle istruzioni contenute nella Guida di impostazione rapida.
	- **2** Selezionare il modello appropriato, quindi il menu di **installazione del software**. Selezionare il menu appropriato per avviare il programma di installazione **Software di stampa di rete Brother**.
	- **3** Premere il pulsante **Avanti** in risposta al messaggio di benvenuto.
	- **4** Selezionare **Stampa Peer-to-peer Brother (LPR)**.
	- **5** Selezionare la directory desiderata per installare i file **Stampa Peer-to-peer Brother (LPR)** e premere **Avanti**. Il programma di installazione creerà automaticamente la directory se non esiste già sul disco.
	- **6** Immettere il **nome della porta** che si desidera utilizzare e fare clic su **OK**. Il nome predefinito è BLP1. Il nome prescelto DEVE essere univoco e cominciare con BLP.
- **7** A questo punto, è necessario immettere l'indirizzo IP effettivo del server di stampa/scansione nel campo **Nome stampante o Indirizzo IP**. Se si è modificato il file hosts sul computer o si utilizza il sistema DNS (Domain Name System), è anche possibile immettere il nome del server di stampa. Poiché il server di stampa/scansione supporta i nomi TCP/IP e NetBIOS, è anche possibile immettere il nome NetBIOS del server di stampa/scansione. Il nome NetBIOS è contenuto nella pagina di configurazione della stampante. In base all'impostazione predefinita, il nome NetBIOS corrisponde in genere a BRN\_xxxxxx, dove xxxxxx rappresenta le ultime sei cifre dell'indirizzo Ethernet.
- $\widehat{\otimes}$  Windows® 98/Me memorizza il file hosts nella directory Windows® predefinita. Per impostazione predefinita, il file hosts di Windows® è denominato hosts.sam. Per utilizzare il file hosts è necessario rinominarlo in hosts senza estensione. L'estensione sam è l'abbreviazione di "sample" (esempio).
	- **8** Scegliere il pulsante **OK**. Al prompt, riavviare il computer.

## <span id="page-46-0"></span>**Associazione alla stampante**

A questo punto, occorre creare una stampante sul sistema Windows® seguendo la procedura standard di installazione della stampante Windows®.

- **1** A tal fine, dal menu di avvio, selezionare **Impostazioni**, quindi **Stampanti**.
- **2** Selezionare **Aggiungi stampante** per avviare il processo di installazione.
- **3** Quando viene visualizzata l'**Installazione guidata stampante**, fare clic su **Avanti**.
- **4** Quando viene richiesto di specificare la modalità di connessione della stampante al computer, selezionare **Stampante locale**, quindi **Avanti**.
- **5** Selezionare il driver appropriato. Al termine, fare clic su **Avanti**.
- 4 6 STAMPA DI RETE DA WINDOWS® (PEER-TO-PEER)
- **6** Se si è selezionato un driver della stampante già in uso, si ha la possibilità di mantenere il driver esistente (opzione consigliata) o di sostituirlo. Selezionare l'opzione desiderata, quindi premere **Avanti**.
- **7** Selezionare la porta LPR Brother (il nome della porta assegnato al passaggio 6 della sezione ["Installazione del software Peer-to](#page-45-1)[peer Brother" a pagina](#page-45-1) 4-5) e premere **Avanti**.
- **8** Immettere il nome desiderato per la stampante Brother, quindi fare clic su **Avanti**. Ad esempio, è possibile denominare la stampante "Stampante di rete Brother".
- **9** Windows® chiede se si desidera stampare una pagina di prova. Selezionare **Sì**, quindi **Fine**.

L'installazione del software Stampa Peer-to-peer (LPR) è completata.

## <span id="page-47-2"></span><span id="page-47-0"></span>**Aggiunta di una seconda porta LPR Brother**

Per aggiungere una porta LPR Brother non occorre rieseguire il programma di installazione. Dal menu di avvio, selezionare **Impostazioni** e aprire la finestra **Stampanti**. Fare clic sull'icona della stampante che si desidera configurare, selezionare **File** dalla barra dei menu e infine scegliere **Proprietà**. Fare clic sulla scheda **Dettagli** e premere il pulsante **Aggiungi porta**. Nella finestra di dialogo **Aggiungi porta**, selezionare il pulsante di scelta **Altro**, quindi evidenziare **Porta LPR Brother**. Fare clic su **OK** e immettere il nome della porta. Il nome predefinito è BLP1. Se questo nome è già stato utilizzato, viene visualizzato un messaggio di errore se si tenta di riutilizzarlo. In tal caso, utilizzare BLP2 e così via. Dopo avere specificato il nome della porta, fare clic su **OK**. Viene visualizzata la finestra di dialogo **Proprietà della porta**.

Immettere l'indirizzo IP della stampante su cui si desidera stampare e fare clic su **OK**. La porta appena creata dovrebbe essere visibile nell'impostazione **Invia stampa alle seguenti porte** del driver della stampante.

## <span id="page-47-1"></span>**Altre fonti di informazione**

Fare riferimento al [capitolo 2](#page-15-3) di questa Guida dell'utente per informazioni sulla configurazione dell'indirizzo IP della macchina.

## <span id="page-48-5"></span><span id="page-48-3"></span><span id="page-48-1"></span><span id="page-48-0"></span>**Stampa TCP/IP per Macintosh®**

<span id="page-48-4"></span>In questo capitolo viene spiegato come stampare da Macintosh® su una rete. Per ulteriori informazioni su come configurare il driver Quick Draw predefinito su una rete, vedere la Guida di impostazione rapida inclusa con la macchina.

### <span id="page-48-2"></span>**Stampa da un computer Macintosh® con funzionalità di configurazione di rete semplice (Mac OS® X 10.2.4 o versioni successive)**

La configurazione di rete semplice consente di creare una rete istantanea di computer e periferiche "Smart Device" stabilendo una connessione.

Le funzionalità di configurazione di rete semplice su un computer Mac OS<sup>®</sup> X consentono al MFC di configurare automaticamente le impostazioni dell'indirizzo IP.

Fare riferimento alle informazioni riportate di seguito per configurare una macchina Brother in un ambiente Mac OS® X configurazione di rete semplice. Brother consiglia di utilizzare Mac  $OS^{\circ}$  X 10.2.4 o versioni successive.

**1** Eseguire il software **Elenco Stampanti** e fare clic su **Aggiungi**.

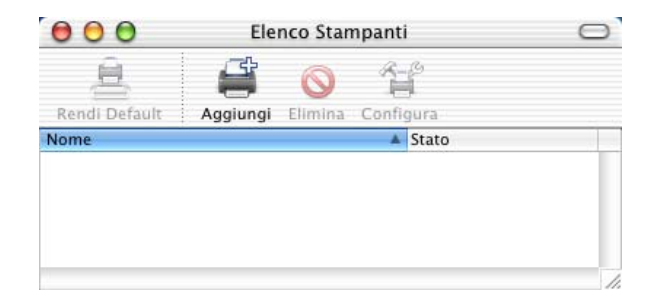

**2** Selezionare Rendezvous (questa opzione può essere diversa nella futura versione di Mac OS® X.) per visualizzare le stampanti disponibili compatibili con la configurazione di rete semplice.

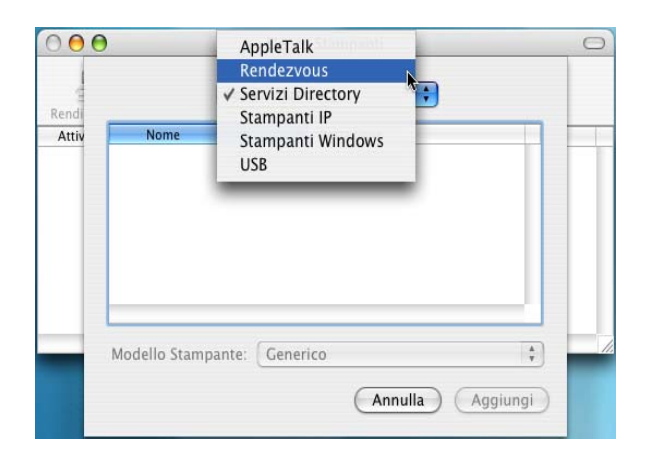

**3** Selezionare il nome del modello della macchina in uso e fare clic su **Aggiungi**.

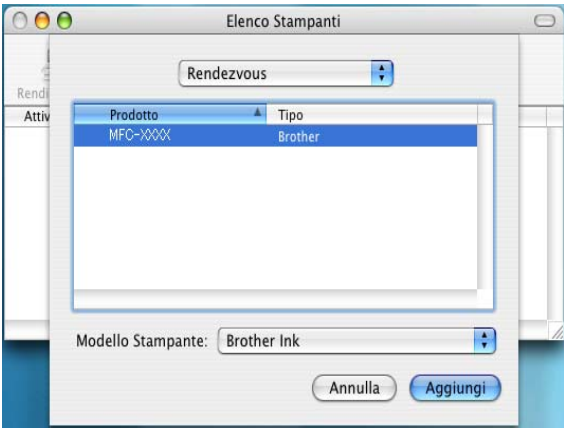

**4** Fare clic sulla macchina e sul pulsante **Rendi Default** per impostare la stampante come predefinita. La macchina è ora pronta a stampare.

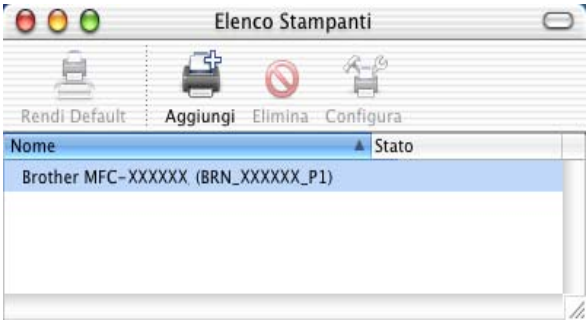

## <span id="page-51-0"></span>*6* **Risoluzione dei problemi** *<sup>6</sup>*

## <span id="page-51-1"></span>**Informazioni generali**

Questo capitolo descrive le procedure relative alla risoluzione dei problemi che si possono verificare con un server di stampa/ scansione Brother e include le sezioni elencate di seguito:

- **1** Problemi relativi all'installazione
- **2** Problemi occasionali
- **3** Risoluzione dei problemi relativi ai protocolli

## <span id="page-51-2"></span>**Problemi relativi all'installazione**

Se non è possibile stampare in rete, controllare quanto segue:

**1** Accertarsi che la macchina sia accesa, in linea e pronta per stampare.

Verificare la correttezza della configurazione stampando la pagina di configurazione della rete. Fare riferimento alla [pagina](#page-39-1)  [3-19](#page-39-1) di questa Guida dell'utente. Se la prova non riesce, procedere nel modo seguente:

- **a** Se sul display LCD non viene visualizzato il messaggio "LAN Attiva" dopo aver stabilito la connessione di rete, è possibile che le impostazioni del firmware di rete siano danneggiate. Fare riferimento al passaggio 3.
- **b** In questo caso, provare a ripristinare le impostazioni predefinite in fabbrica del server di stampa/scansione. Vedere [Ripristino delle impostazioni di rete sui valori](#page-40-1)  predefiniti[, a pagina 3-20.](#page-40-1) A questo punto, spegnere e riaccendere la stampante e infine provare a stampare la pagina di configurazione della rete. Vedere [Elenco di](#page-39-1)  [configurazione della rete](#page-39-1), a pagina 3-19.

**2** Se è possibile stampare la pagina di configurazione, ma non i documenti, procedere nel modo seguente.

 $\widehat{\mathbb{G}}$  Se le procedure descritte di seguito non consentono di risolvere il problema, è molto probabile che si sia verificato un guasto a livello dell'hardware o della rete.

#### **a Se si utilizza TCP/IP:**

Eseguire il ping sul server di stampa/scansione dal prompt dei comandi del sistema operativo con il comando:

#### <span id="page-52-0"></span>ping indirizzoip

dove indirizzo ip è l'indirizzo IP del server di stampa/ scansione. Si noti che in alcuni casi il server di stampa/ scansione impiega circa due minuti per caricare il proprio indirizzo IP (dopo che è stato impostato). Se si riceve una risposta, procedere alla sezione di risoluzione dei problemi relativa alla stampa Internet o alla stampa Peer-to-peer (LPR) in Windows® 98/Me. Altrimenti, procedere al passaggio 3, quindi alla sezione di risoluzione dei problemi relativi alla stampa TCP/IP.

#### **b Computer Macintosh®:**

Se si utilizza il driver Quick Draw, assicurarsi che in Scelta risorse, al di sotto dell'icona Brother Ink (IP) sia visibile il nome del server di stampa/scansione. In caso affermativo, la connessione è stata stabilita; procedere pertanto alla sezione relativa a Macintosh®, altrimenti andare al passaggio 3. Se si utilizza la funzione configurazione di rete semplice, visitare il sito Web Brother Solutions Center all'indirizzo: <http://solutions.brother.com>

- **3** Se al passaggio 2 non è possibile stabilire alcuna connessione, verificare quanto segue:
	- **a** Verificare che la macchina sia accesa e in linea.
	- **b** Verificare i collegamenti, la connessione di rete e stampare una pagina di configurazione nelle informazioni statistiche sulla rete (Network STATISTICS) per verificare se hanno luogo la trasmissione e la ricezione dei byte.
- **4** Se si utilizza un ripetitore o un hub, accertarsi che sull'hub (se applicabile) sia stato disattivato SQE (heartbeat). Inoltre, se si dispone di un hub o di un ripetitore multi-porta, verificare che la porta dell'hub o del ripetitore sia stata configurata in modo corretto provando ad utilizzare il server di stampa/scansione su una porta diversa, su un altro hub o ripetitore multi-porta.

#### 6 - 2 RISOLUZIONE DEI PROBLEMI

**5** Se tra il server di stampa/scansione e il computer host è presente un bridge o un router, accertarsi che tale dispositivo consenta al server di stampa/scansione di inviare e ricevere i dati dall'host. Ad esempio, è possibile impostare un bridge in modo che consenta solo il passaggio di alcuni tipi di indirizzi Ethernet (processo conosciuto come filtraggio), pertanto è necessario configurarlo in modo che accetti gli indirizzi dei server di stampa/scansione Brother. Analogamente, è possibile impostare un router in modo che supporti solo determinati protocolli, pertanto accertarsi che il server di stampa/scansione supporti il protocollo che si intende utilizzare.

## <span id="page-53-0"></span>**Problemi occasionali**

Se sia la macchina che il server di stampa/scansione vengono avviati correttamente, ma occasionalmente si verificano dei problemi nel corso della stampa, controllare quanto segue:

- **1** Se i problemi non si verificano durante la stampa di piccoli processi, ma solo nel corso di processi grafici di grandi dimensioni, accertarsi che la macchina disponga della quantità di memoria adeguata e che sul computer siano stati installati i driver più recenti. Questi driver possono essere scaricati dal sito Web Brother all'indirizzo <http://solutions.brother.com>.
- **2** Per individuare le cause di questi problemi occasionali, consultare le sezioni che trattano la risoluzione dei problemi relativi a ciascun protocollo.

### <span id="page-53-1"></span>**Risoluzione dei problemi relativi al protocollo TCP/IP**

Se è impostato il protocollo TCP/IP e non si è in grado di stampare sul server di stampa/scansione e i controlli effettuati sull'hardware e sulla rete descritti in precedenza non hanno prodotto alcun risultato, procedere nel modo seguente:

 $\widehat{\mathbb{G}}$   $\mathbf{\widetilde{F}}$  is sempre opportuno eseguire le seguenti operazioni per eliminare la possibilità di commettere errori di impostazione.

Spegnere e riaccendere la stampante, quindi eliminare e ricreare il server di stampa e creare una nuova coda di stampa per eliminare la possibilità di errori di impostazione.

- **1** Il problema potrebbe essere dovuto all'utilizzo di un indirizzo IP già in uso o non corrispondente. Verificare che l'indirizzo IP sia stato correttamente caricato sul server di stampa/scansione tramite la pagina di configurazione. Accertarsi che nessun altro nodo sulla rete abbia questo indirizzo. L'UTILIZZO DI INDIRIZZI IP DOPPI È LA PRINCIPALE CAUSA DEI PROBLEMI RELATIVI ALLA STAMPA TCP/IP.
- **2** Accertarsi che il protocollo TCP/IP del server di stampa/ scansione sia attivato.
- **3** Se si è utilizzato rarp, accertarsi che il daemon rarp sia stato attivato sulla workstation mediante il comando rarpd, rarpd-a o un comando equivalente. Verificare che il file /etc/ethers contenga l'indirizzo Ethernet corretto e che il nome del server di stampa/scansione corrisponda al nome specificato nel file /etc/hosts.
- **4** Se si è utilizzato bootp, accertarsi che il daemon bootp sia stato attivato sulle workstation UNIX e che bootp sia attivato nel file /etc/bootptab. Il segno di cancelletto ("#") deve essere stato rimosso dalla voce bootp.
- **5** Inoltre, accertarsi che il computer host e il server di stampa/ scansione si trovino sulla stessa sottorete e che il router sia configurato in modo da consentire il passaggio dei dati tra due periferiche.

#### <span id="page-54-0"></span>**Risoluzione dei problemi relativi alla stampa Peer-to-peer (LPR) in Windows® 98/Me**

Se non si è in grado di stampare su una rete Peer-to-peer di Windows® 98/Me (metodo LPR), verificare quanto segue:

- **1** Assicurarsi che il driver della porta LPR Brother sia correttamente installato e configurato in base alla sezione ["Stampa TCP/IP" a pagina 4-5](#page-45-2).
- **2** Attivare il **conteggio byte** nell'area **Configura porta** delle proprietà del driver della stampante.

Nel corso dell'installazione del software BLP è possibile che non venga visualizzata la finestra che richiede l'immissione del nome della porta. Questo problema si verifica su alcuni computer Windows® 98/Me. Premere i tasti ALT e TAB per visualizzarla.

#### 6 - 4 RISOLUZIONE DEI PROBLEMI

<span id="page-55-0"></span>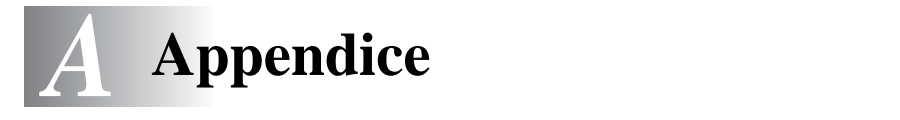

## <span id="page-55-1"></span>**Appendice A**

## <span id="page-55-2"></span>**Informazioni generali**

La configurazione del server di stampa/scansione può essere modificata mediante uno dei metodi illustrati di seguito.

- Utilità BRAdmin Professional (Windows® 98/Me e Windows® 2000/XP)
- <span id="page-55-6"></span><span id="page-55-5"></span>• Utilità Brother Web BRAdmin Professional per IIS\*

#### <span id="page-55-3"></span>**Utilità BRAdmin Professional (consigliata)**

L'utilità BRAdmin Professional utilizza il protocollo TCP/IP e consente di gestire graficamente i diversi aspetti della rete e della stampante.

#### <span id="page-55-4"></span>**Web BRAdmin**

Il software Web BRAdmin è stato studiato per la gestione delle periferiche Brother connesse in rete LAN/WAN. Installando il software server Web BRAdmin su un computer su cui è in esecuzione IIS\*, gli amministratori che dispongono di un browser Web possono connettersi al server Web BRAdmin che a sua volta comunica con la periferica. Contrariamente all'utilità BRAdmin Professional, appositamente studiata per i sistemi Windows®, il software server Web BRAdmin è accessibile da qualsiasi computer client su cui sia installato un browser Web con supporto per Java.

Questo software potrebbe non essere incluso sul CD-ROM fornito con il prodotto Brother.

In questo caso, visitare il sito [http://solutions.brother.com/](http://solutions.brother.com/webbradmin) [webbradmin](http://solutions.brother.com/webbradmin) per ottenere ulteriori informazioni su questo software e scaricarlo.

 $IIS^* =$  Internet Information Server 4.0

o and the contract of the contract of the contract of the contract of the contract of the contract of the contract of the contract of the contract of the contract of the contract of the contract of the contract of the cont Internet Information Service 5.0, 5.1

## <span id="page-56-1"></span><span id="page-56-0"></span>**Informazioni generali**

Per servizio si intende una risorsa accessibile ai computer da cui si intende stampare su un server di stampa/scansione Brother. I servizi predefiniti forniti dal server di stampa/scansione Brother sono elencati di seguito. Per visualizzare un elenco dei servizi disponibili, eseguire il comando SHOW SERVICE alla console remota del server di stampa/scansione Brother. Immettere HELP al prompt dei comandi per ottenere un elenco dei comandi supportati.

<span id="page-56-4"></span><span id="page-56-2"></span>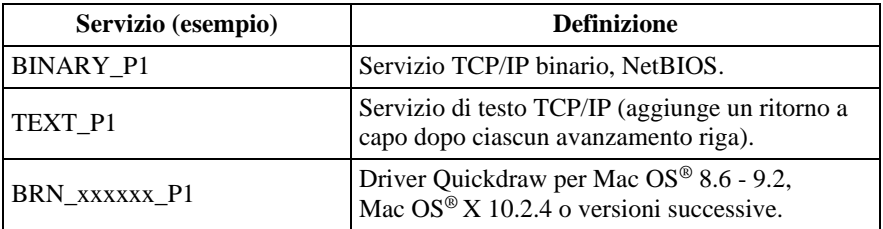

<span id="page-56-3"></span>Dove xxxxxx rappresenta le ultime sei cifre dell'indirizzo Ethernet, ad esempio BRN\_310107\_P1.

## <span id="page-57-0"></span>**Appendice B**

## <span id="page-57-1"></span>**Aggiornamento di altre macchine in rete (Solo per gli utenti di Windows®)**

<span id="page-57-2"></span>È possibile programmare una macchina Brother in rete con le impostazioni di una macchina già programmata o con i dati dell'Agenda Telefonica Brother. Vedere la Guida software dell'utente, Capitolo 5.

Quando si utilizza PC FAX Brother da un PC su cui è installata l'utilità BRAdmin Professional, questa viene dotata di un'ulteriore opzione. Selezionando una macchina connessa in rete nella finestra principale di BRAdmin e facendo clic con il pulsante destro del mouse su di essa, compare l'opzione aggiuntiva **Importa numeri di selezione automatica**.

Se l'opzione **Importa numeri di selezione automatica** non compare, aprire l'Agenda telefonica Brother scegliendo **Programmi**, **Brother**, **MFL-Pro Suite**, **Agenda telefonica Brother** dal menu di avvio. È necessario eseguire l'utilità Agenda per creare un file di agenda.

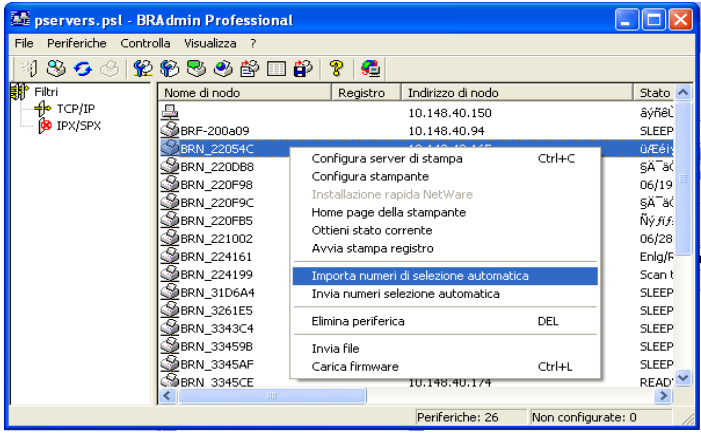

Quando si seleziona questa opzione, BRAdmin legge le impostazioni di telefonia da quella macchina (se ne esistono di programmate) nell'Agenda Telefonica Brother.

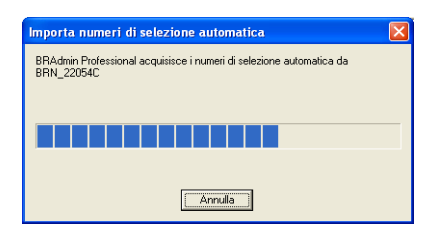

Nella figura seguente è illustrata la finestra di dialogo dell'Agenda Telefonica Brother. A sinistra sono visualizzati i Numeri rapidi / Numeri veloci letti dalla macchina. Sul lato destro è visualizzato un elenco dei membri dell'Agenda Telefonica Brother. È possibile aggiungere Numeri rapidi / Numeri veloci dalla macchina a questo elenco o inviare membri dall'Agenda Telefonica Brother alla macchina.

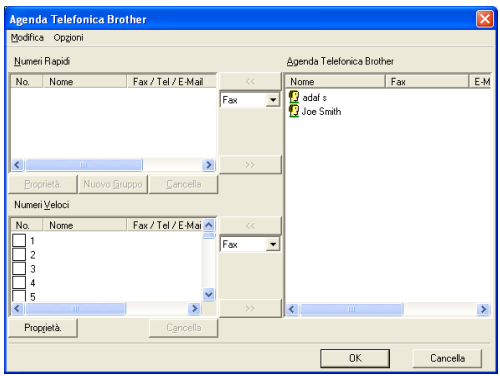

Questi dati sono memorizzati nella cartella Temp di Windows® e possono essere utilizzati per aggiornare una o più macchine connesse in rete.

Evidenziare una o più macchine Brother connesse in rete nella finestra principale di BRAdmin evidenziando e premendo il tasto Maiusc sulla tastiera. Fare clic con il pulsante destro del mouse sulla macchina evidenziata e premere **Invia numeri selezione automatica**. I nuovi dati vengono inviati a tutte le macchine evidenziate.

#### A - 4 APPENDICE

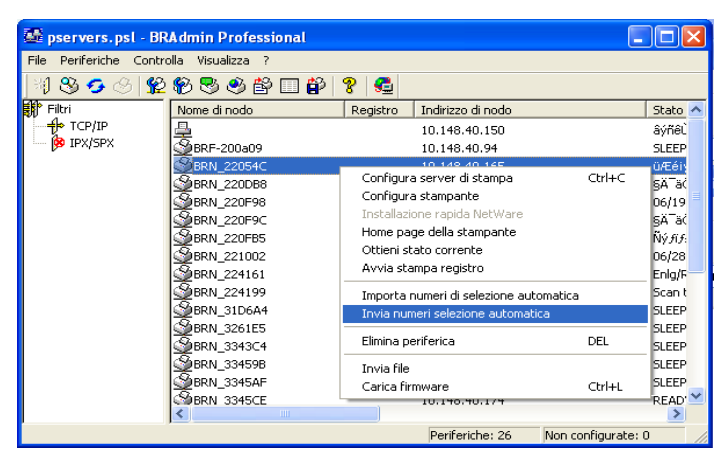

Una finestra di dialogo mostra lo stato di caricamento della macchina corrente e l'avanzamento complessivo dell'operazione se si stanno aggiornando più macchine.

Al termine del processo, un'altra finestra di dialogo mostra quali macchine della rete sono state aggiornate.

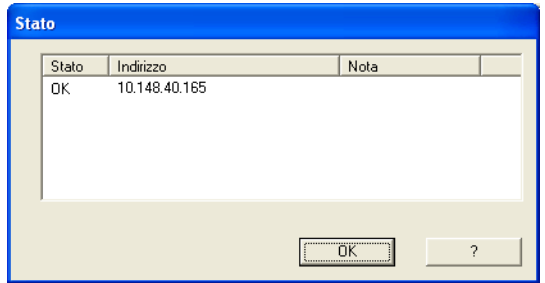

## <span id="page-60-0"></span>**Appendice C**

## <span id="page-60-1"></span>**Specifiche**

### <span id="page-60-2"></span>**Supporto dei sistemi operativi**

Windows® 98/98SE/Me e Windows® 2000/XP

Mac OS<sup>®</sup> 8.6-9.2 / Mac OS<sup>®</sup> X 10.2.4 o versioni successive

--------------------

#### <span id="page-60-3"></span>**Supporto dei protocolli**

TCP/IP (incluso quanto segue)

- RARP, BOOTP, DHCP, APIPA, Risoluzione dei nomi NetBIOS, WINS, DNS Resolver, LPR/LPD, Port9100, mDNS, TELNET, SNMP, TFTP

#### <span id="page-60-4"></span>**Rete**

Rete Ethernet 10/100Base-TX

#### <span id="page-60-5"></span>**Stampa di rete**

Stampa Peer-to-peer in Windows® 98/Me

Stampa TCP/IP in Windows® 2000/XP

Stampa in Macintosh® (Quick Draw su TCP/IP)

#### <span id="page-60-6"></span>**Invio di fax PC in rete**

Windows® 98/98SE/Me e Windows® 2000/XP

Mac OS<sup>®</sup> 8.6-9.2 / Mac OS<sup>®</sup> X 10.2.4 o versioni successive

#### <span id="page-61-0"></span>**Scansione in rete**

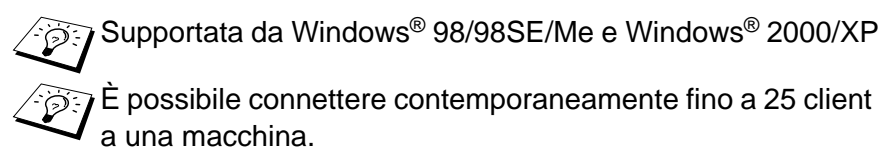

#### **Requisiti del computer (per driver, BRAdmin Professional, software Peer-to-peer e così via)**

#### **CPU**

- Pentium 75 MHz o superiore per Windows® 98/98SE
- Pentium 150MHz o superiore per Windows® Me
- Pentium 133MHz o superiore per Windows® 2000
- Pentium 233MHz o superiore per Windows® XP

#### **RAM**

- 24 MB o superiore (si consigliano 32 MB) per Windows® 98/98SE
- 32 MB o superiore (si consigliano 64 MB) per Windows® Me
- 64 MB o superiore (si consigliano 128 MB) per Windows® 2000/XP

#### **Per la connessione Macintosh®**

#### **Computer**

- Power Macintosh® con supporto Ethernet

#### **RAM**

- 32 MB o superiore (si consigliano almeno 64 MB) per Mac OS® 8.6-9.2
- 128 MB o superiore (si consigliano almeno 160 MB) per Mac OS® X 10.2.4 o versioni successive

#### **Sistema Operativo**

- Mac OS® 8.6-9.2 / Mac OS® X 10.2.4 o versioni successive

#### <span id="page-62-0"></span>**Utilità di gestione**

#### **Utilità BRAdmin Professional**

- Supportata da Windows® 98/98SE/Me e Windows® 2000/XP

#### **Web BRAdmin**

- Windows® 2000 Professional/Server/Advanced Server/XP Professional

## <span id="page-63-1"></span><span id="page-63-0"></span>**Tabella delle funzioni e impostazioni di fabbrica**

#### **(Per MFC-410CN, MFC-620CN, MFC-3340CN, MFC-5440CN, MFC-5840CN)**

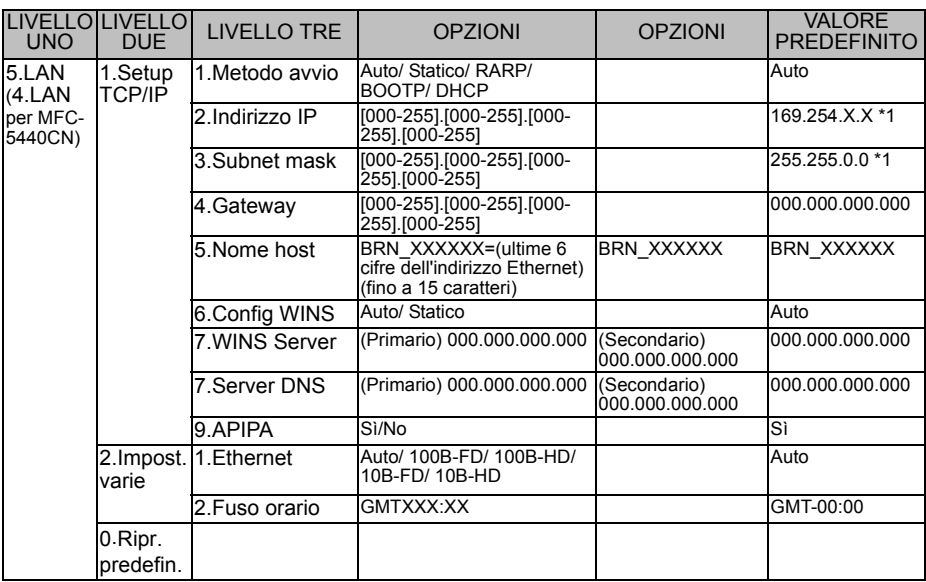

#### **(Per DCP-310CN)**

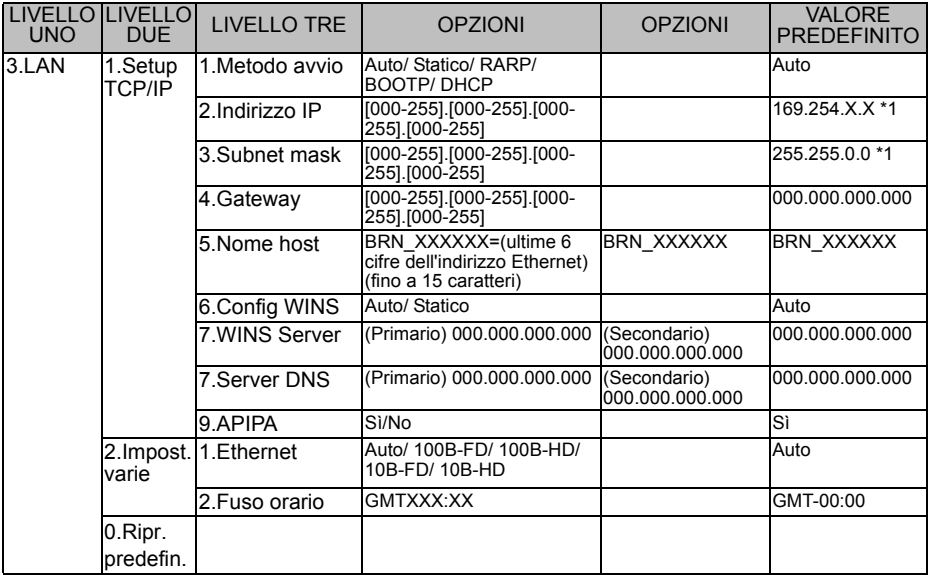

\*1: I valori predefiniti per 'Indirizzo IP' e 'Subnet mask' possono essere modificati dall'impostazione APIPA.

## <span id="page-64-0"></span>*<sup>1</sup>***INDICE**

#### **A**

Agenda Telefonica [.............A-3](#page-57-2) APIPA [.................](#page-15-5) 2-1, [2-4](#page-18-3), [3-14](#page-34-1)

#### **B**

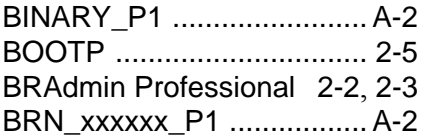

#### **D**

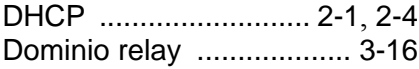

#### **E**

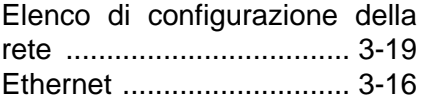

**F** Fuso orario [.......................](#page-38-1) 3-18

#### **G**

Gateway [......................](#page-10-0) 1-3, [3-8](#page-28-1)

#### **I**

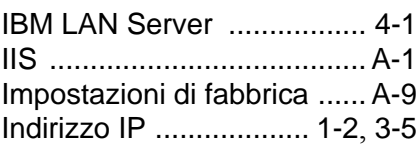

### LAN [....................................](#page-21-3) 3-1 LAN Server [.........................](#page-41-4) 4-1

**L**

**M** Metodo avvio [......................](#page-22-2) 3-2

#### **N**

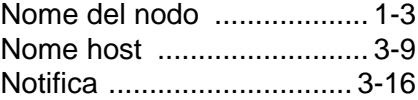

#### **O**

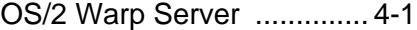

#### **P**

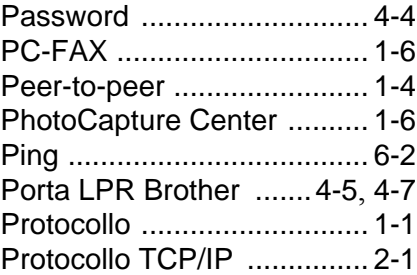

#### **Q**

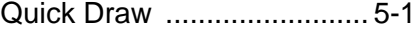

#### **R**

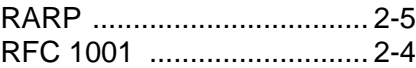

#### **S**

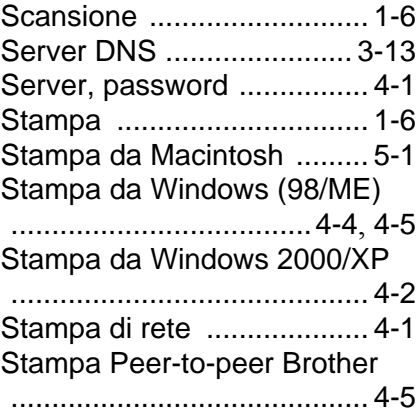

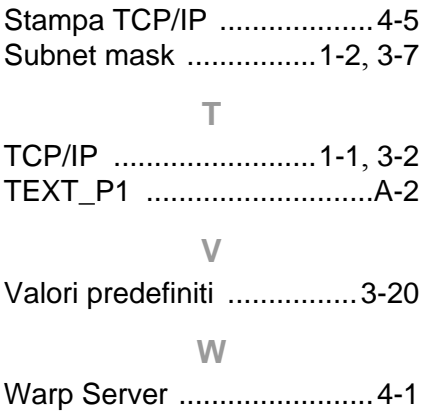

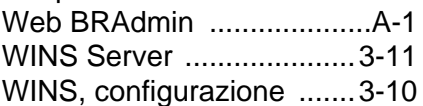